**CISCO** 

# Cisco Meeting Server Web アプリケーション

# ユーザーガイド

### バージョン 3.8

2023 年 9 月 7 日

Cisco Systems, Inc. [www.cisco.com](http://www.cisco.com/)

# 目次

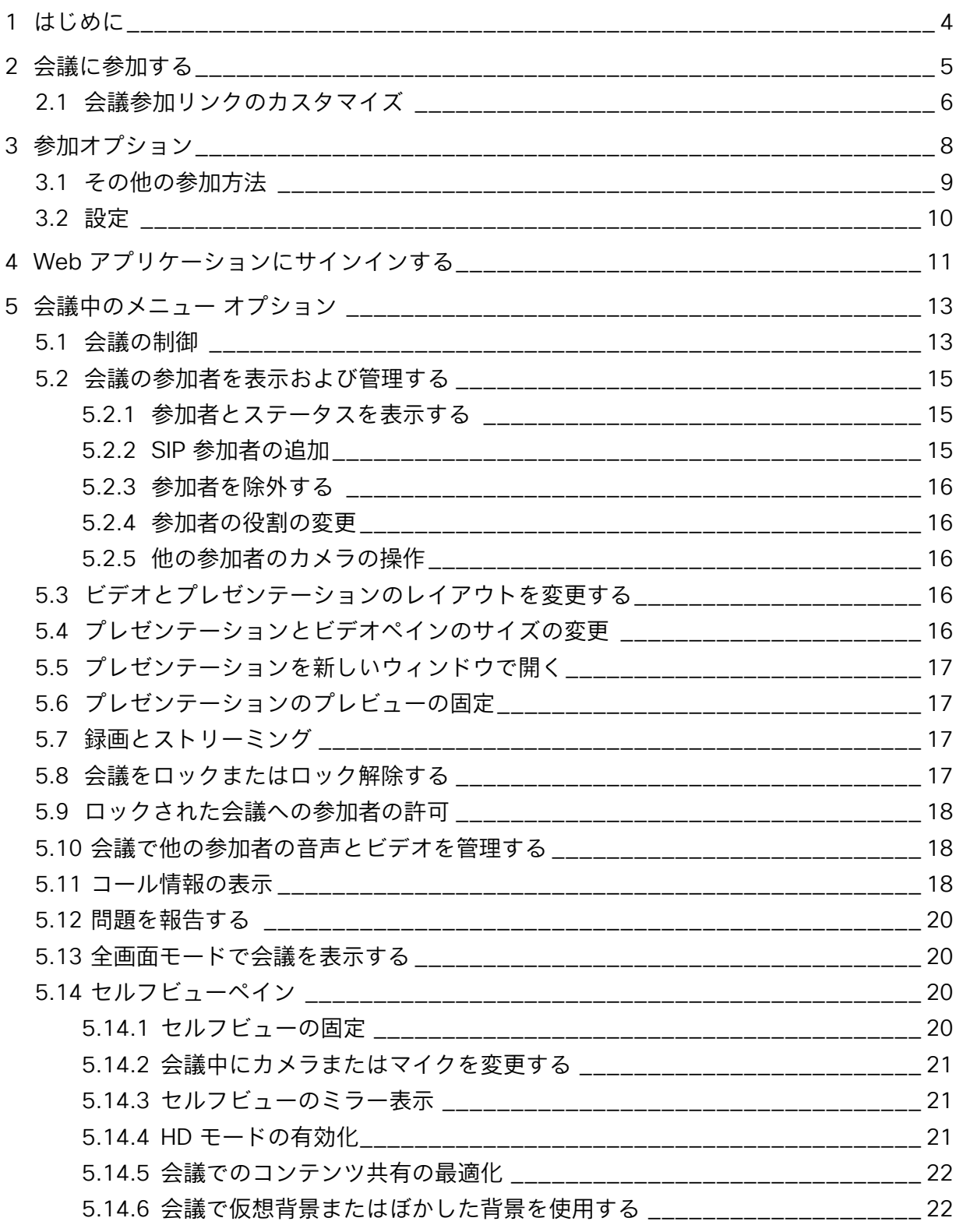

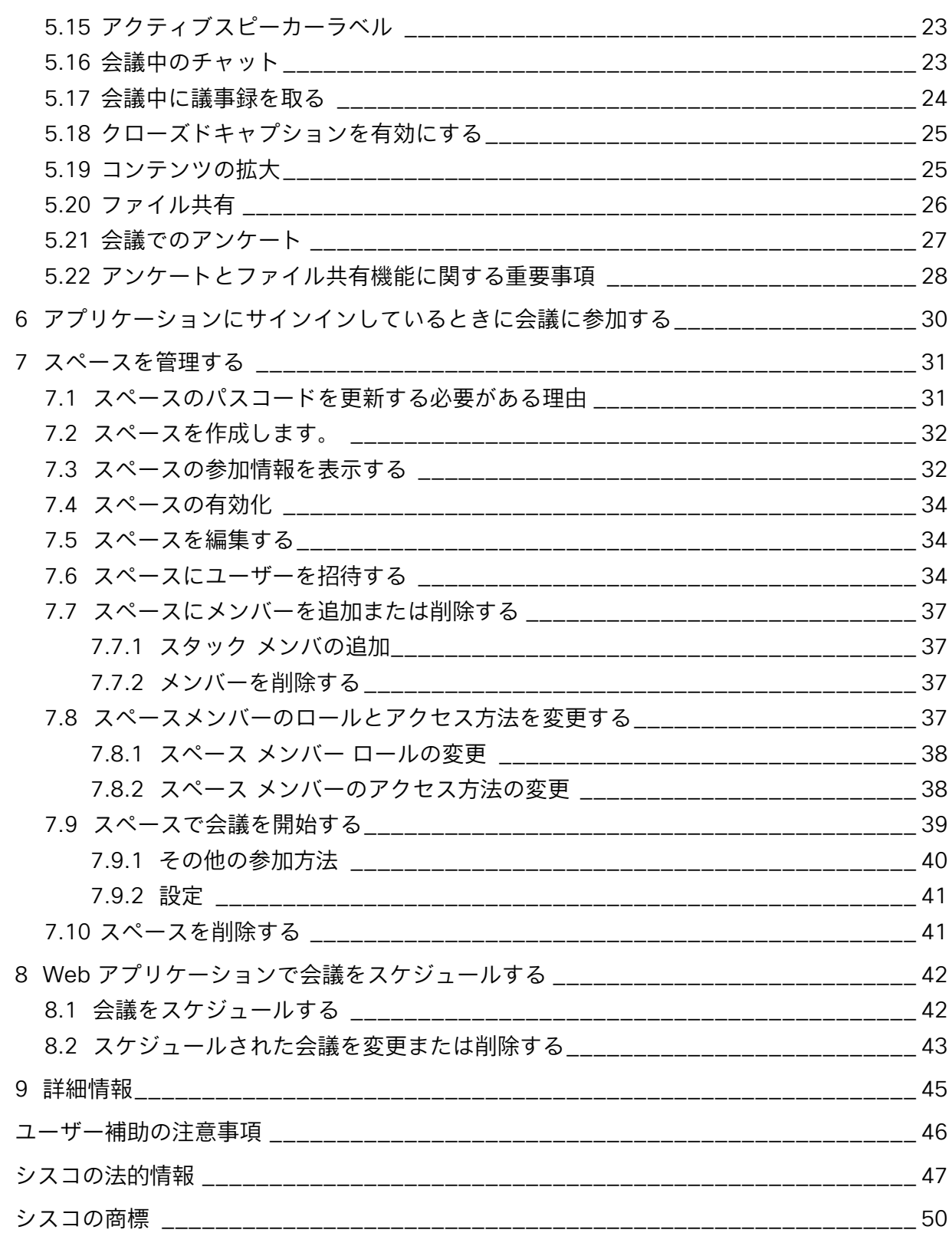

### <span id="page-3-0"></span>1 はじめに

Cisco Meeting Server Web アプリケーション (Web アプリ)は、ユーザーが会議(音声お よびビデオ)に参加できる、Cisco Meeting Server 用のブラウザベースのクライアントです。 Web アプリケーションでは、スペースを使用することで、会議中のすべてのユーザー、参加 方法、デフォルトのレイアウトの記録を維持できます。

会議に招待されている場合は[「会議への参加」](#page-4-0)を参照してください。

ユーザー ID とパスワードを持っている場合は、Web アプリケーションにログインし、 「Web [アプリケーションにサインインする」](#page-10-0)を参照してください。

スペースとは、アクセス権を持つユーザーが、会議の開始または参加、会議中の画面共有や プレゼンテーション共有に使用できるオンライン会議室です。それ以外のユーザーは、参加 の詳細情報を記載した会議の招待を受けることができます。メンバーは、通話中にチャット メッセージを送信できます。

Web アプリケーションにログインするためのログイン情報を持つユーザーは、管理者によ って権限が割り当てられている場合に、スペースを作成、編集、削除、メンバーのロール とアクセス方法を変更することができます。

### <span id="page-4-0"></span>2 会議に参加する

電子メールまたはインスタントメッセージで会議に招待された場合は、受信した情報を使用 して、コンピュータ、モバイルデバイス、またはビデオシステムから会議に参加できます。 ミーティングの招待で受け取った情報に応じて、次のいずれかの方法を選択します。

電子メールによる招待状のサンプルを次に示します。

You are invited to join a meeting: Annual General Meeting

Meeting ID: 16684007 Meeting passcode: 1001

Join from a computer, mobile phone or tablet https://example.com/meeting/166849463?secret=5ibOoH9utNBv2ErWke5QcQ

Join from a video conferencing system or application Dial annual.general@example.com

#### 会議リンクから参加する

招待に会議リンクが記載されている場合は、「会議に参加 (Join Meeting) ] ページに直接移 動できます。詳細な手順については[「参加オプション」](#page-7-0)を参照してください。招待にパスコ ードが記載されている場合、パスコードの入力を求められる場合があります。

注:追加パラメータを使用して参加リンクをカスタマイズし、コールの参加中に設定を行 うことができます。詳細については、「参加リンクのカスタマイズ」を参照してください。

#### 会議 ID またはビデオ アドレス(URL)とパスコードを使用して参加する

会議 ID または URI(ビデオアドレス)とパスコード(会議がパスコードで保護されている場 合のみ)を使用して会議に参加するための招待を受け取った場合は、次の手順に従います。

- 1. Web アプリケーションから [会議に参加 (Join meeting) ] をクリックします。
- 2. 会議 ID またはビデオアドレス(URI)とパスコード(招待に記載されている場合)を入 力します。
- 3. 必要であれば、表示されているデフォルトの名前を編集し、自分の名前を入力する ことができます。この名前は、会議に参加したときに参加者リストに表示されます。
- 4. [会議に参加 (Join meeting)] をクリックします。詳細については、[「参加オプション」](#page-7-0) を参照してください。

注:別の方法として、ビデオ アドレス(URL)を使用して、ビデオ会議デバイスから、また は Skype や Lync などのサードパーティのアプリケーションから参加することができます。 ビデオ アドレスを入力し、その製品の手順に従って会議に参加してください。

#### <span id="page-5-0"></span>2.1 会議参加リンクのカスタマイズ

ユーザーは、追加パラメータを使用して参加リンクをカスタマイズし、コールの参加時に設 定を行うことができます。これは、特定の会議に頻繁に参加するユーザーに役立ちます。特 定の設定で参加リンクをブックマークできます。このバージョンでサポートされている追加 パラメータは次のとおりです。

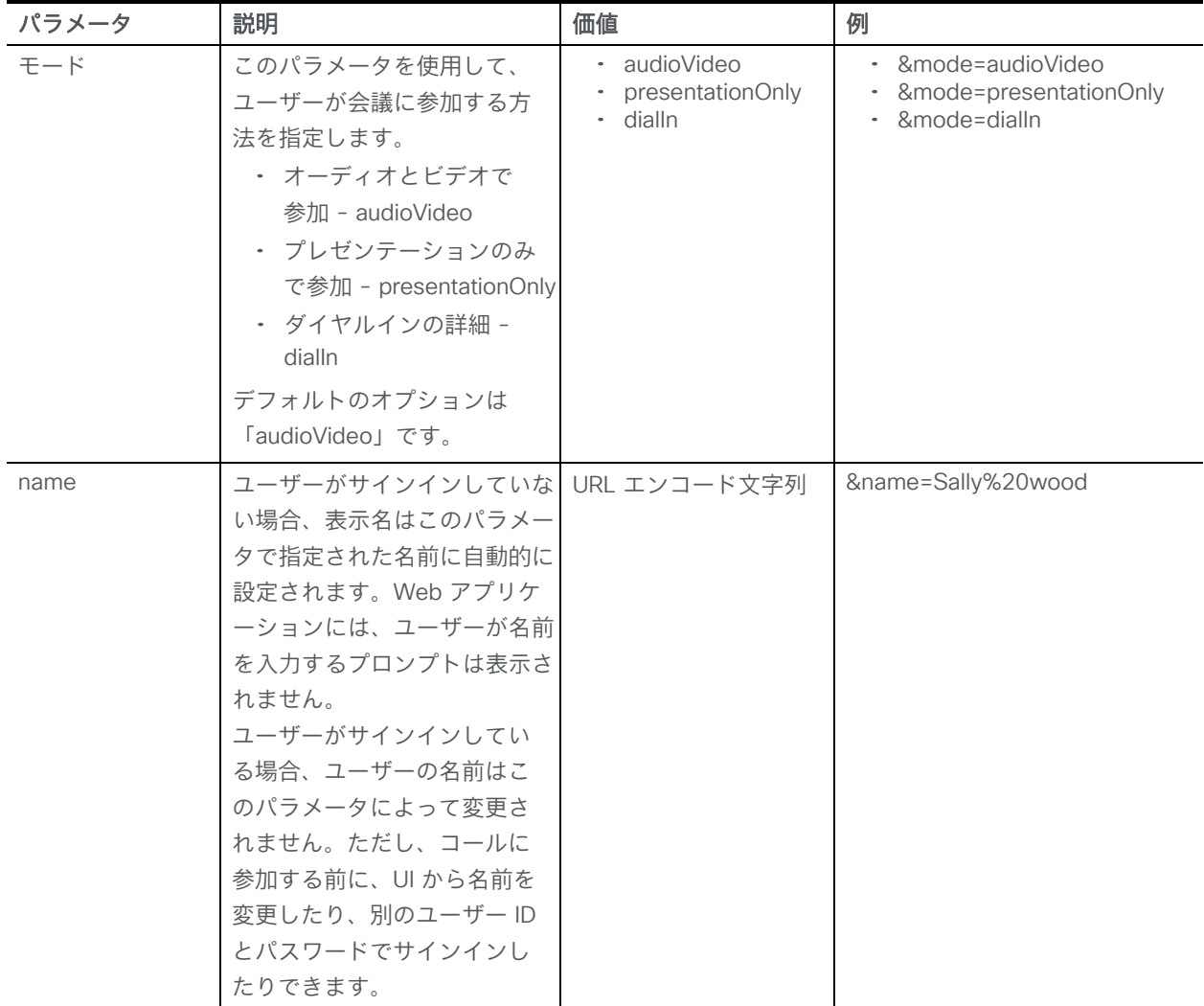

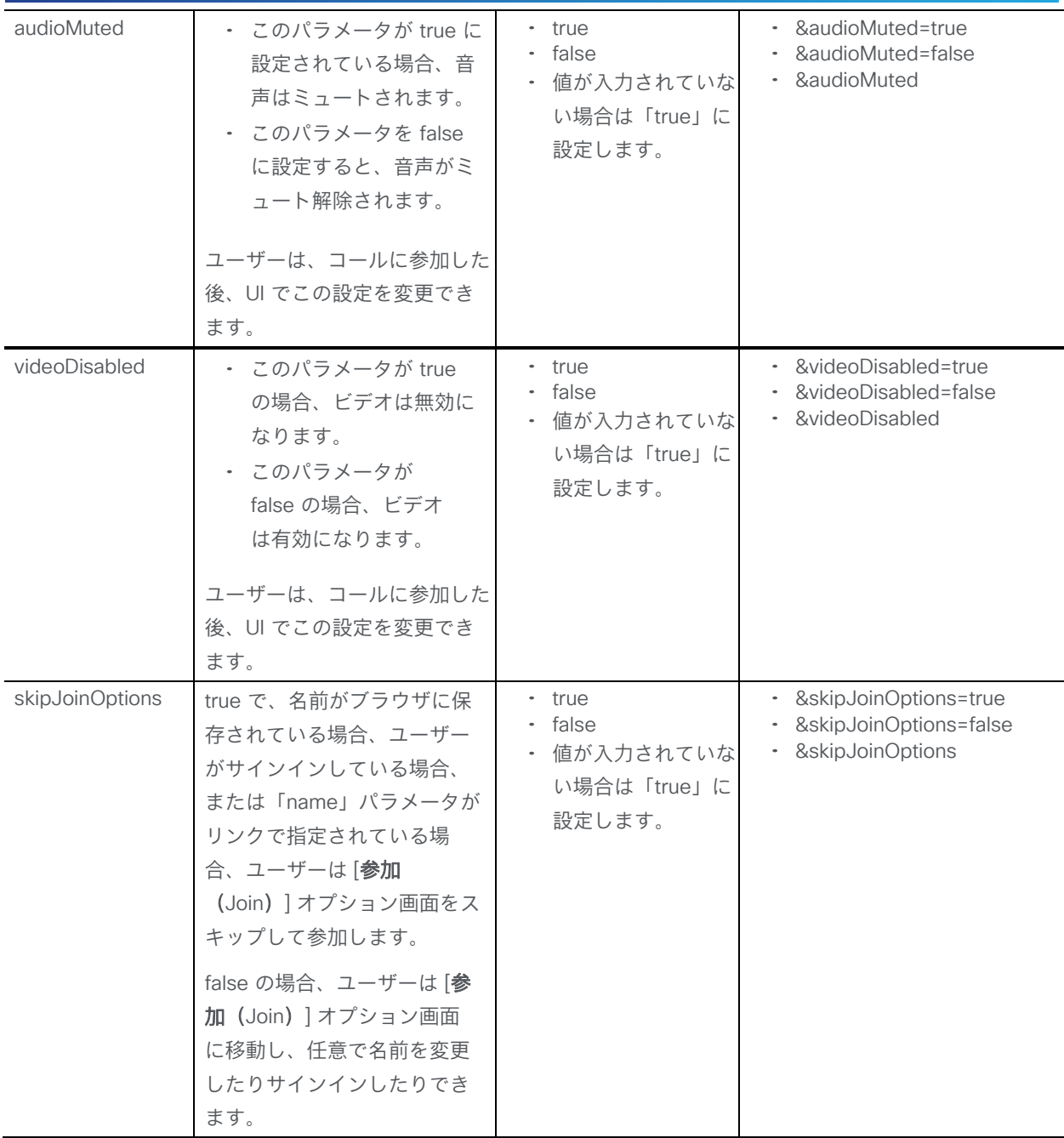

例:ユーザーが会議参加名を「Sally」に設定し、会議に参加している間は音声を自動的にミュ ートする場合。

- 1. 参加リンクをコピーします。 https://example.com/meeting/059893656?secret=zv9LGLqbZ0DiCo\_86haJag
- 2. リンクを編集して、追加のパラメータ「&name=Sally」と「&audioMuted」をリンク に追加します。

*https://example.com/meeting/059893656?secret=zv9LGLqbZ0DiCo\_ 86haJag&name=Sally&audioMuted=true*

### <span id="page-7-0"></span>3 参加オプション

会議に参加する際、「参加オプション (Joining options)] 画面で会議への参加方法を選択で きます。参加する前にビデオのプレビューを確認できます。

管理者による Web アプリケーションの設定によっては、名前の入力またはサインインが求め られる場合があります。名前を入力し、[**表示名の設定(**Set display name) ] をクリックしま す。これは、会議中に参加者リストに表示され、他のユーザーから自分を認識できるようにし ます。または、Web アプリケーションにサインインするためのユーザー ID とパスワードがあ る場合は、代わりに [サインイン(Sign in)] をクリックします。

ブラウザが以前に入力した名前を記憶している場合、または会議参加リンクに name パラメ ータが含まれている場合、名前を入力するためのプロンプトは表示されません。すでに Web アプリケーションにサインインしており、会議に参加しようとしている場合は、サインイン 名が表示されます。

注:このページのオプションは、管理者が Web アプリケーションをどのように設定したかに よって異なります。

注:管理者が Web アプリケーションアカウントにシングルサインオン(SSO)を設定してい る場合は、SSO を使用して Web アプリケーションにログインできます。SSO を使用してロ グインするには、次の手順を実行します。

- 1. ユーザー名を入力して [サインイン (Sign In) ] をクリックします。
- 2. サインインするシングル サインオン プロバイダーの Web ページにリダイレクトされます。 サインイン後、Web アプリケーションにリダイレクトされます。

シングルサインオンの設定の詳細については、Cisco Meeting Server のマニュアルを参照して ください。

注:SSO が有効になっている場合は、Web アプリケーションにログインした後、Web アプリ ケーションとは別のセッションを ID プロバイダーから開かれます。これは、同じユーザー名 を入力した後に ID プロバイダーからはサインアウトせずに、Web アプリケーションからログ アウトやサインアウトした場合、Web アプリケーションに自動的に再許可されることを意味し ます。ただし、ID プロバイダーからサインアウトしても、Web アプリケーションにはサイン インしたままになるため、Web アプリケーションからもサインアウトする必要があります。こ のブラウザセッションに再度ログインできないようにするには、Web アプリケーションとアイ デンティティ プロバイダーの両方からサインアウトする必要があります。

Web アプリケーションの参加ページは、Meeting Server で構成されたデフォルトの参加方法 に応じて、デフォルトで[音声とビデオ(Audio and video)] または [プレゼンテーションのみ (Presentation only)] モードになります。システム管理者は、会議に参加できる各ユーザー について、会議リンクを使用するゲストユーザーとして、または [参加 (Join)] ボタンを使用 するスペースメンバーとして、デフォルトの参加方法を構成できます。Web アプリケーション では、デフォルトの参加方法の構成または変更をサポートしていません。

ただし、Web アプリケーションの参加オプション画面の [その他の参加方法 (More ways to join)] の下にリストアップされているオプションを選択することで、構成された参加方法を 無効にできます。参加方法は、会議に参加する前に変更できますが、会議中は変更できません。

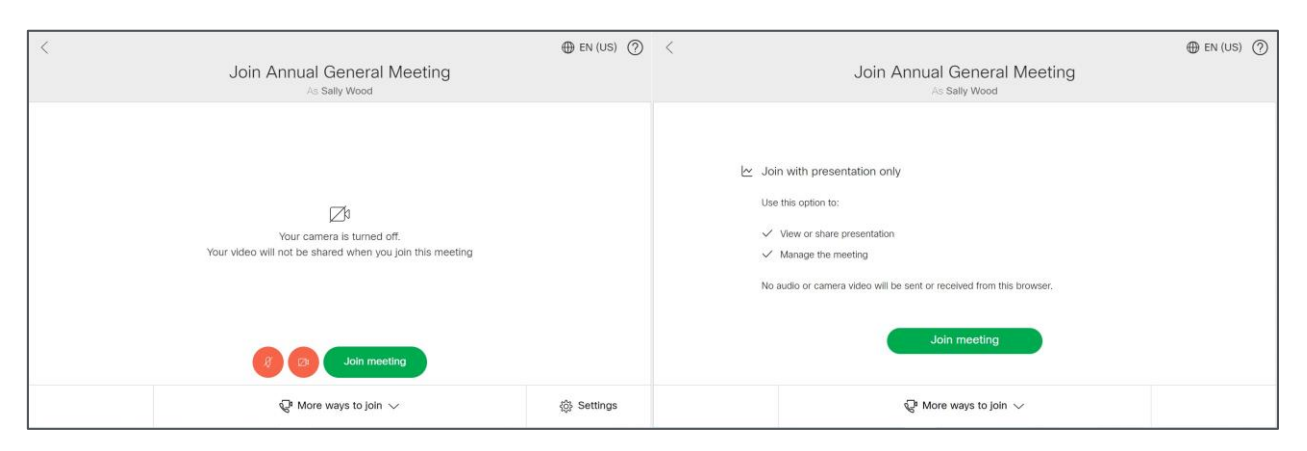

会議中に行われた API の構成変更は、すでに Web アプリケーション会議に参加している参加者 には反映されません。

[その他の参加方法(More ways to join)] または [設定(Settings )] をクリックして、以下のオ プションから選択します。

#### <span id="page-8-0"></span>3.1 その他の参加方法

- 音声とビデオを使用して参加(Join with audio and video):音声とビデオを使用して会 議に参加する場合にこのオプションを使用します。会議中に画面やアプリケーションを 共有することもできます。
- プレゼンテーションのみで参加(Join with presentation only):プレゼンテーションの みで会議に参加する場合に使用します。これは、プレゼンテーションを共有または表示 する場合に推奨されます。会議中は音声とカメラのビデオを送信できません。
- ダイヤルインの詳細(Dial in details):ビデオ会議システムまたは電話から参加する 場合に、会議のダイヤルインの詳細を表示します。会議で画面またはプレゼンテーシ ョンを共有する場合は、 [その他の参加方法 (More ways to join) ] の [プレゼンテーシ ョンのみで参加 (Join with presentation only) 1を選択します。

#### <span id="page-9-0"></span>3.2 設定

[設定(Settings) ] をクリックして、カメラまたはマイクを選択します。このオプションを選択 する前に、正常に機能するカメラとマイクがあることを確認してください。カメラまたはマイク が故障していると思われる場合は、[カメラなし(No camera)] および [マイクなし(No microphone)] のオプションを使用します。プレビューをチェックすると、選択した機器が機能 するかどうかを確認できます。スピーカーは、オペレーティング システムの設定から選択します。

- [セルフビューのミラー表示(Mirror self-view)] を選択すると、より自然に感じられ るようにセルフビュービデオをミラー表示することができます。ミラー ビューでは、 鏡に映った姿を見ているのと同じようにセルフビュー ビデオが表示されます。画像の 左右が反転した表示です。セルフビュービデオを反転表示したくない場合は、ミラー 表示を停止することができます。この選択内容は、同じカメラデバイスでのそれ以降 の会議のために保存されます。
- HD オプションを有効にするには、[HD を有効にする(Enable HD)] を選択します。 無効化するには、クリックしてオン/オフを切り替えます。これにより、送信される カメラの解像度が変更され、CPU の処理能力とバッテリーの節約になります。

注:会議中にカメラ、マイク、セルフビューの設定を変更できます

### <span id="page-10-0"></span>4 Web アプリケーションにサインインする

ユーザー名とパスワードを入力します。アプリケーションにサインインすると、自分がメンバ ーとして追加されているスペースのリストを確認できます。

注:管理者が Web アプリケーションアカウントにシングルサインオン(SSO)を設定してい る場合は、SSO を使用して Web アプリケーションにログインできます。SSO を使用してロ グインするには、次の手順を実行します。

1. ユーザー名を入力して [**サインイン (**Sign In) ] をクリックします。

2. サインインするシングル サインオン プロバイダーの Web ページにリダイレクトされます。 サインイン後、Web アプリケーションにリダイレクトされます。

シングルサインオンの設定の詳細については、Cisco Meeting Server のマニュアルを参照して ください。

注:SSO が有効になっている場合は、Web アプリケーションにログインした後、Web アプリ ケーションとは別のセッションを ID プロバイダーから開かれます。これは、同じユーザー名 を入力した後に ID プロバイダーからはサインアウトせずに、Web アプリケーションからログ アウトやサインアウトした場合、Web アプリケーションに自動的に再許可されることを意味し ます。ただし、ID プロバイダーからサインアウトしても、Web アプリケーションにはサイン インしたままになるため、Web アプリケーションからもサインアウトする必要があります。こ のブラウザセッションに再度ログインできないようにするには、Web アプリケーションとアイ デンティティ プロバイダーの両方からサインアウトする必要があります。

Web アプリケーションには、アカウントが最後に使用された日時など、最新のログインに関 する情報が表示されます。最後のログイン情報をクリックすると、最新のログイン時に使用さ れた IP アドレスが表示されます。

デスクトップの UI

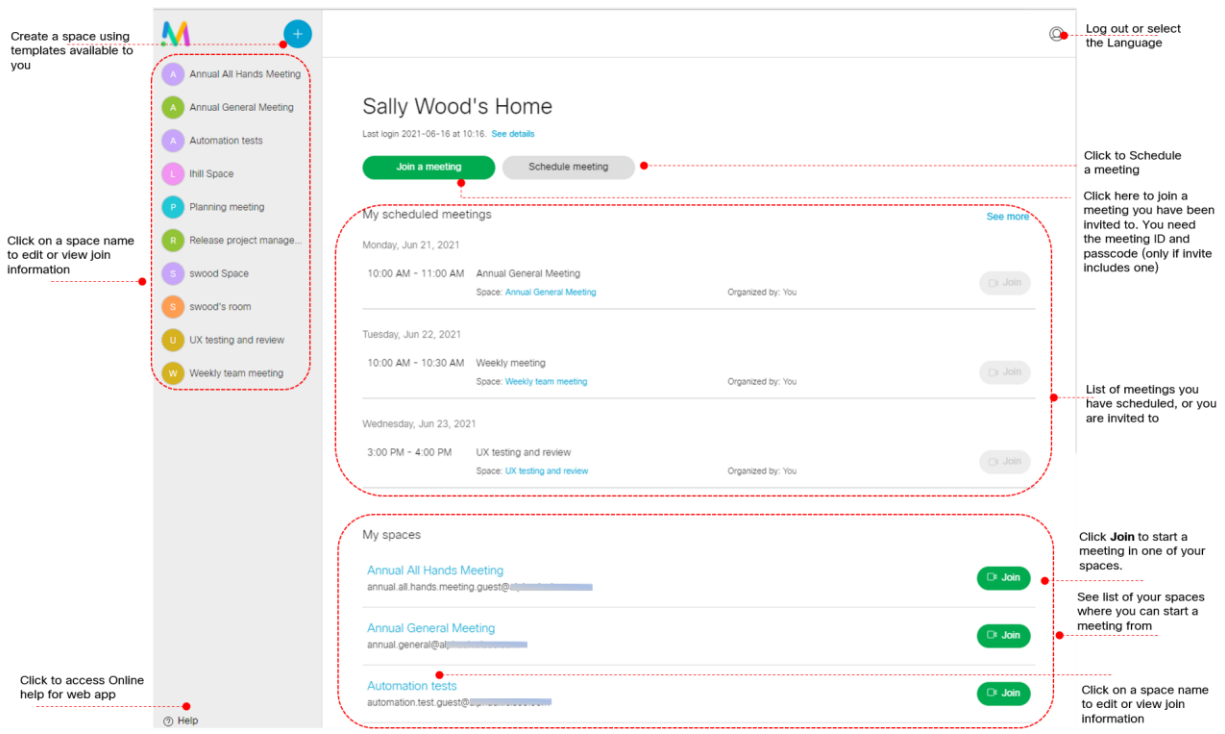

モバイルデバイスまたはタブレットでは、ホームページまたはサイドメニューからスペースに アクセスできます。

いずれかのスペースで会議を開始するには、[参加 (Join)] をクリックします。

会議に参加するには、[「アプリケーションにサインインしているときに会議に参加する」](#page-29-0)を参照 してください。

会議中に表示できる情報と実行できる操作の詳細については、「会議中のメニューオプショ ン」を参照してください。

### <span id="page-12-0"></span>5 会議中のメニュー オプション

会議中は、参加者の管理、会議の制御、他の参加者の音声とビデオの制御を行うオプションを Web アプリケーションで使用できます。次を実行できます。

[会議の制御](#page-12-1)

[会議の参加者を表示および管理する](#page-14-0)

[プレゼンテーションとビデオのレイアウトを変更する](#page-15-3) [プレゼンテーションを新しいウィンドウで開く](#page-16-0) [会議の録画またはストリーミング](#page-16-2) [会議で他の参加者の音声とビデオを管理する](#page-17-1) [会議をロックまたはロック解除する](#page-16-3) [ロックされた会議への参加者の許可](#page-17-0) [コール情報の表示](#page-17-2) Web [アプリケーションで問題を報告する](#page-19-0) [全画面表示モードで会議を表示する](#page-19-1) [セルフビューペイン](#page-19-2) [会議中のチャット](#page-22-1) [会議中に議事録を取る](#page-23-0) [クローズドキャプションを利用する](#page-24-0) [コンテンツの拡大](#page-24-1)

[ファイルの共有](#page-25-0)

[会議でのアンケート](#page-26-0)

注:アプリケーションに表示されるオプションは、管理者がユーザーに対して有効にしてい る権限によって異なる場合があります。

#### <span id="page-12-1"></span>5.1 会議の制御

マイクの切り替え:会議中にマイクをミュート/ミュート解除する場合に ∨ を選択します。

ビデオの切り替え:会議中にビデオを有効/無効にする場合に ノ を選択します。

**挙手**: 会議中に質問したりコメントしたりする場合に <sup>109</sup> を選択します。挙手すると、参加 者リストにある名前の横に手のアイコンが表示されます。

注:挙手アイコンは、Meeting Server で機能が有効になっている場合にのみ使用できます。

アプリケーションまたは画面の共有: [ ) をクリックすると、画面またはアプリケーション の共有が開始されます。画面共有の許可を求めるプロンプトがブラウザに表示される場合があ ります。ピンのマークをクリックすると、会議でプレゼンテーションしている間、開いたまま にできます。

画面の共有中にコンテンツのオーディオを共有する:画面全体を共有する場合は、ブラウザプ ロンプトで [システムオーディオの共有(Share System Audio)] を有効にして、コンテンツ のオーディオとビデオを共有します。Chrome タブを共有する場合は、「タブのオーディオを共 有(Share tab audio)] を選択します。

参加者が画面を共有すると、プレゼンテーションのプレビューにスピーカーのアイコン √ が表示され、参加者リストのプレゼンター名の横にアイコン が表示されます。 Web アプリケーションの参加者がプレゼンターをリモートでミュートすると、プレゼンター のマイクとプレゼンテーションの音声の両方がミュートされます。参加者がプレゼンターの ミュートを解除すると、プレゼンテーションの音声のみがミュート解除されます。プレゼン ターは、マイクの音声を共有するために手動でミュートを解除する必要があります。

Macintosh システムでは、参加者はブラウザタブのみを共有できます。ブラウザタブを共有し ているときに、共有タブのオーディオを選択して、ブラウザタブのコンテンツオーディオを共 有できます。参加者は、画面全体を共有している場合、コンテンツのオーディオを共有できま せん。システムオーディオの共有がオペレーティングシステムによってブロックされています。

注:コンテンツの音声は、Chromium ベースのブラウザの最新バージョンを使用している 場合にのみ共有できます。

[会議からの退出または終了 (Leave or End meeting)]:会議を終了する場合は、 ックします。会議からの退出を選択しても、他の参加者は会議を続けることができます。権限 が割り当てられている場合は、すべての参加者に対して会議を終了できます。

#### <span id="page-14-0"></span>5.2 会議の参加者を表示および管理する

次を実行できます。

#### <span id="page-14-1"></span>5.2.1 参加者とステータスを表示する

をクリックすると、現在会議に参加している参加者のリストが表示されます。数字は、 現在会議に参加している参加者の合計数を示します。リスト中の参加者の名前の隣にあるア イコンは、参加者の音声とビデオのステータスを示します。いくつかの例を紹介しましょう。

- ・ ∠<mark>〉</mark> 参加者の音声がミュートされています。
- . ) - 参加者が発言中であるか、バックグラウンドの音声が聞こえています。
- ・ ∠´<sup>パ</sup> 参加者のビデオが無効になっています。
- $\cdot$   $\sim$  参加者がコンテンツを提示または共有しています。
- 参加者が音声付きのコンテンツを共有しています。
- . **しり** - 参加者が挙手しています。
- 参加者のカメラが制御されています。 . ۰ộ›

参加者リストにある参加者の名前をクリックすると、利用可能なオプションが表示されます。 利用できる権限に応じて、次の操作を実行できます。

- 音声をミュート/ミュート解除する:参加者をミュートまたはミュート解除します。
- ビデオの無効化/有効化:参加者のビデオを有効または無効にします。
- 重要にする:ビデオレイアウト上で重要な参加者がより目立つように表示されます。
- 参加者を除外する:参加者を除外します。
- ロールを変更する:会議中に参加者の役割を変更します。
- カメラ制御を表示する:リモート参加者のカメラを制御します。

#### <span id="page-14-2"></span>5.2.2 SIP 参加者の追加

新しい SIP 参加者を会議に追加するには、次の手順に従います。

- 1. ∠ ちクリックします。[**参加者の追加(**Add participant)] ペインが開きます。
- 2. ビデオアドレスまたは番号を使用して SIP 参加者にダイヤルします。

注:ディレクトリ検索は、Web アプリケーションにサインインしている場合にのみ適用されます。

#### <span id="page-15-0"></span>5.2.3 参加者を除外する

参加者を除外するには、参加者の名前をクリックして [参加者の除外 (Drop a participant)] を選択します。

#### <span id="page-15-1"></span>5.2.4 参加者の役割の変更

会議中に参加者のロールを変更するには、参加者の名前をクリックし、[ロールの変更

(Change role)] をクリックしてロールを選択します。参加者のロールが変更されると、 ポップアップメッセージで参加者に通知されます。

これらのロールは、Meeting Management で、または Meeting Server API を介して定義されます。

#### <span id="page-15-2"></span>5.2.5 他の参加者のカメラの操作

適切な権限を持つ参加者は、Far End Camera Control(FECC; 遠端カメラ制御)をサポー トする他の参加者のカメラを制御することができます。

参加者のカメラを制御するには、参加者の名前をクリックしてから、「カメラ制御を表示する (View Camera Control)] をクリックします。参加者の名前と制御オプションのオーバーレ イが表示されます。ナビゲーションキーを使用してカメラを上下左右に動かし、ズームキーを 使用してズームインまたはズームアウトすることができます。カメラ制御を停止するには、オ ーバーレイを閉じます。

#### <span id="page-15-3"></span>5.3 ビデオとプレゼンテーションのレイアウトを変更する

をクリックすると、ビデオおよびプレゼンテーションに別のレイアウトを選択できます。この選択 は、画面に表示されているコンテンツにのみ影響します。「カスタム (Custom) | レイアウトボタン

が強調表示されている場合は、レイアウトが Meeting Server 管理者によって割り当てられている ことを意味します。Web アプリケーションのレイアウトを変更する権限は、Meeting Server 管理者に よって有効になっています。

#### <span id="page-15-4"></span>5.4 プレゼンテーションとビデオペインのサイズの変更

共有コンテンツと参加者のビデオのサイズを拡大または縮小できます。共有コンテンツと参加 者のビデオの間にカーソルを合わせると、サイズ変更アイコン が表示されます。共有コンテ ンツと参加者のビデオのサイズを変更するには、サイズ変更アイコンを上下にドラッグします。 共有コンテンツのサイズを変更すると、参加者のビデオも比例してサイズ変更されます。

#### <span id="page-16-0"></span>5.5 プレゼンテーションを新しいウィンドウで開く

会議中に他の参加者がプレゼンテーションや画面を共有する場合に、新しいウィンドウで開 くことができます。 ∑ をクリックすると、プレゼンテーションまたは画面を新しいウィン ドウで開くことができます。

#### <span id="page-16-1"></span>5.6 プレゼンテーションのプレビューの固定

プレゼンテーションまたは画面を共有している場合、共有されたコンテンツをプレビュー

表示するペインを画面上に固定することができます。 レイ をクリックすると、プレゼン テーションを固定できます。これにより、アプリケーションを操作していないときもペイ ンが非表示になりません。

プレゼンテーションのペインをクリックしてドラッグし、画面上の任意の位置に配置するこ ともできます。

#### <span id="page-16-2"></span>5.7 録画とストリーミング

<u>ご。</u>をクリックすると [**呼制御(**Call controls)] ペインが開き、録音とストリーミングの制御 メニューが表示されます。

- をクリックすると録音を開始し、アイコンが青に変わります。もう一度クリックすると、 録画が停止します。
- をクリックして、ライブストリーミングを開始すると、アイコンが青に変わります。 もう一度クリックすると、ストリーミングが停止します。

会議が録画中またはストリーミング中である場合、録画とストリーミングに関する通知が Web アプリケーションの画面に表示されます。

#### <span id="page-16-3"></span>5.8 会議をロックまたはロック解除する

セキュリティの目的で会議をロックすると、ゲスト アクセスを一時的に制限できます。この制 限は対象の会議の間だけ適用されます。 –– をクリックすると、[**呼制御 (**Call controls) ] サイ ドバーが開きます。「会議のロック (Meeting lock) ] を選択します。

会議がロックされた場合、またはロック解除された場合、通知が Web アプリケーションの画面 に表示されます。

#### <span id="page-17-0"></span>5.9 ロックされた会議への参加者の許可

適切な権限があれば、ロックされた会議への参加を許可できるようになりました。会議に参 加しようとしている参加者はロビーで待機しており、同じことを示すメッセージが画面に表 示されます。

会議への参加を待機している参加者がいる場合、Web アプリケーションに通知が表示されます。 参加者アイコンには、ロビーで待機している参加者の数が表示されます。参加者の名前をクリ ックし、「会議に参加 (Admit to meeting) ] を選択して参加者を個別に承認します。すべての 参加者を許可するには、「すべて許可 (Admit all) ] をクリックします。

#### <span id="page-17-1"></span>5.10 会議で他の参加者の音声とビデオを管理する

<u>←</u>↓ をクリックすると、[**呼制御(**Call controls) ] ペインが開き、会議のすべての参加者に 対して音声のミュートまたはミュート解除、ビデオの有効化または無効化を適用できます。

[ミュート(Mute)] をクリックすると、すべての参加者に対して音声をミュートにします。 [許可(Allow)] をクリックすると、すべての参加者の音声をミュート解除します。

個別の参加者の音声をミュートするには、参加者リストから該当する名前をクリックし、 [音声をミュート(Mute audio)] をクリックします。

 $[\frac{1}{2},\frac{1}{2}]$   $[\frac{1}{2}]$ をクリックしてすべての参加者のビデオを無効にします。 [許可 (Allow) ] ◯ をクリックして、すべての参加者のビデオを有効にします。 個別の参加者のビデオを停止するには、参加者リストから該当する名前をクリックし、 [ビデオの無効化 (Disable video) ] をクリックします。

#### <span id="page-17-2"></span>5.11 コール情報の表示

会議中に をクリックすると、次の情報を表示できます。

- スペース名:会議が進行中のスペースの名前です。
- 時間:参加者が会議に参加してから経過した時間です。
- 参加情報:次のいずれかの方法を使用して、他の参加者を会議に招待できます。
- 参加リンクをクリップボードにコピーします。
- 図をクリックして招待のプレビューを開きます。「電子メールを開く(Open email)] をクリックして、参加情報が埋め込まれたデフォルトの電子メールを開 くか、[コピー(Copy)] をクリックしてすべての詳細を含む招待をクリップボー ドにコピーします。
- メディア統計の表示:進行中の会議の音声、ビデオおよびコンテンツ共有の統計は 情報 (Call information)] > [メディアの正常性統計 (Media Health Statistics)] に表示されます。 メディアの正常性の統計には、次の情報が表示されます。
	- 音声統計:ジッター、パケット損失、およびネゴシエートされたコーデック。
	- ビデオ統計:ジッター、パケット損失、ネゴシエートされたコーデック、解像度、 および 1 秒あたりのフレーム数。
	- コンテンツ統計:ジッター、パケット損失、ネゴシエートされたコーデック、 解像度、および 1 秒あたりのフレーム数。
	- ミュート通知:Web アプリケーションは、ネットワークの正常性について、定期 的に参加者に通知します。ネットワークの正常性状態の通知をオフにするには、 「通知をミュート (Mute notifications) ] チェックボックスを選択します。
	- 会議中、ネットワークの正常性ステータスが Web アプリケーション画面に表示 されます。以下の表は、Web アプリケーション画面に表示される正常性ステータ スアイコンとメッセージの一覧です。

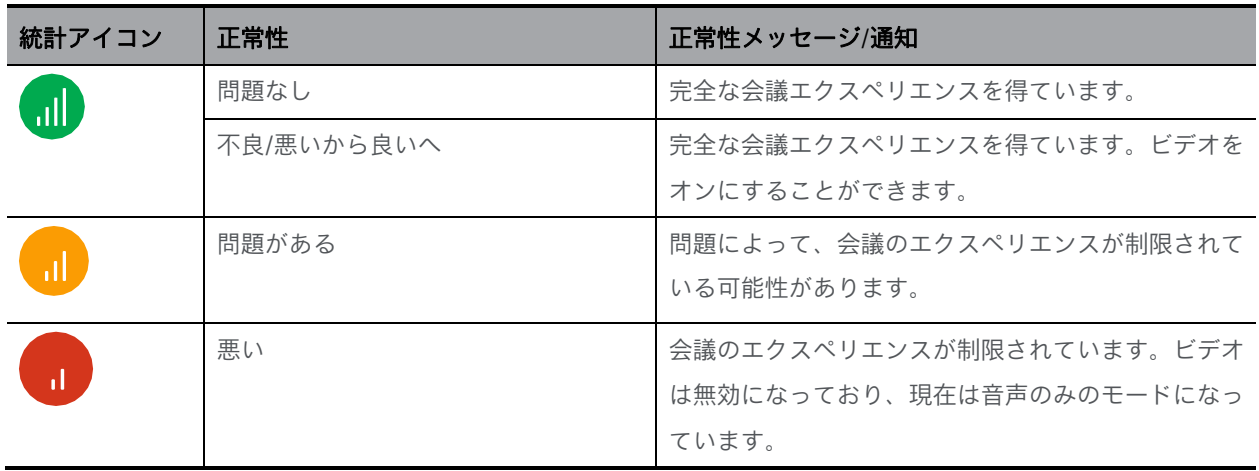

Meeting Server で有効にすると、Web アプリケーションは、不安定なネットワークのすべての シナリオで、コンテンツ共有とビデオよりも音声を優先します。たとえば、会議中のネットワー ク接続が悪い場合、Web アプリケーションはビデオを自動的にオフにします。ネットワークの劣 化が続くと、コンテンツ共有はオフになります。Web アプリケーションは常にビデオよりもコン テンツ共有よりも音声を優先するため、すべてのシナリオで音声を保持しながら、ビデオをオフ にしてからコンテンツ共有をオフにします。この機能は、デフォルトでは有効になっています。

#### <span id="page-19-0"></span>5.12 問題を報告する

会議中に問題が発生した場合は、 ◯ をクリックしてレポートを送信します。これにより、 サポートがトラブルシューティングに使用できる診断情報がすべて収集されます。必要であれ ば、問題の説明をさらに詳しく入力することもできます。

#### <span id="page-19-1"></span>5.13 全画面モードで会議を表示する

をクリックすると、会議中に全画面モードに切り替えることができます。元に戻すには、 **コ L**<br>ヿ C をクリックします。このオプションは、お使いのブラウザがこの機能をサポートしてい る場合にのみ表示されます。

注: 現在、Safari ブラウザではこの機能はサポートされていません。

#### <span id="page-19-2"></span>5.14 セルフビューペイン

セルフビューペインでは、会議中に他のユーザーからどのように見られているかが表示されます。 Web アプリケーションでは、セルフビューを管理する次のオプションを利用できます。

#### <span id="page-19-3"></span>5.14.1 セルフビューの固定

 セルフ ビューをピン留めして、常に表示させることができます。セルフ ビュー ウィンドウの自 動非表示を無効にするには、
◆ をクリックします。これにより、アプリケーションを操作し ていないときもセルフビューペインが非表示になりません。アイコンが青に変化したらもう一度 クリックし、セルフビュー ウィンドウの自動非表示を有効にします。モバイルまたはタブレット

では、 > をタップするとセルフビューを固定できます。

#### <span id="page-20-0"></span>5.14.2 会議中にカメラまたはマイクを変更する

- ・ 会議中にカメラまたはマイクを変更できます。セルフビューペインから <sup>SQ3</sup> をクリッ クすると、会議中に別のカメラまたはマイクロフォンを選択できます。
- $\bar{z}$  > [カメラの変更(Change camera)] をタ ップすると、前後のカメラで切り替わります。 · モバイルまたはタブレットから、

#### <span id="page-20-1"></span>5.14.3 セルフビューのミラー表示

- <sup>・ {Q\$</sup> > [**セルフビューのミラー表示(**Mirror self–view)] を選択すると、より自然に感じられ るようにセルフビュービデオをミラー表示することができます。ミラー ビューでは、鏡に 映った姿を見ているのと同じようにセルフビュー ビデオが表示されます。画像の左右が反 転した表示です。セルフビュービデオを反転表示したくない場合は、ミラー表示を停止す ることができます。この選択内容は、同じデバイスでのそれ以降会議用に保存されます。
- モバイルでは、 > [セルフビューのミラー表示(Mirror self-view)] をタップすると、 このオプションを使用できます。

注:ここでの選択にかかわらず、自分のビデオは会議の他の参加者にはミラー表示されません。

#### <span id="page-20-2"></span>5.14.4 HD モードの有効化

- <sup>・</sup> HD オプションを有効にするには、<sup>〈○</sup>〉> [HD **を有効にする(**Enable HD)] を選択します。 無効化するには、クリックしてオン/オフを切り替えます。これにより、送信されるカメ ラの解像度が変更されます。HD をオフにすると、CPU の処理能力とバッテリーを節約す るのに役立ちます。デフォルトでは、デスクトップでは HD モードは有効になっています。
- モバイルおよびタブレットから、 ●●● > [HD を有効にする (Enable HD)] を選択する か、「HD の無効化 (Disable HD) ] を選択すると HD が無効になります。これにより、送 信されるカメラの解像度が変更されます。HD をオフにすると、CPU の処理能力とバッテ リーを節約するのに役立ちます。デフォルトでは、モバイルとタブレットでは HD モード は無効になっています。

#### <span id="page-21-0"></span>5.14.5 会議でのコンテンツ共有の最適化

1080p 解像度で画面を共有するには、セルフビュー設定 くつく<br>1080p 解像度で画面を共有するには、セルフビュー設定 へく を開き、□ [共有(Sharing)] の下の □ 「テキスト用に最適化 (Optimize for Text) ] チェックボックスをオンにします。 オフのままにすると、コンテンツは管理者が設定した解像度に従って共有されます。変更される まで、「テキスト用に最適化 (Optimize for Text) ] の設定が保存され、以降の会議で使用されます。 注:

- [テキスト用に最適化(Optimize for Text)] が有効になっている場合、Web アプリケー ションは Meeting Server で管理者が設定した画面共有解像度を上書きし、画面は 1080p 解像度で共有されます。
- 画面の解像度を有効にするには、[テキスト用に最適化(Optimize for Text)] を選択し た後、画面共有を再起動する必要があります。また、Web アプリケーションは、画面共 有を再開するように画面にメッセージを表示して参加者に通知します。
- 画面の解像度は、画面の共有中に送信者の画面にのみ設定されます。

#### <span id="page-21-1"></span>5.14.6 会議で仮想背景またはぼかした背景を使用する

背景をぼかすと、参加者の周囲の焦点がぼやけて見えるため、背後の詳細を隠すことができま す。ぼかしの強さはスライダーバーで変更できます。仮想背景を使用すると、参加者は事前設 定された背景の 1 つを使用して会議中の背景を変更できます。参加者は、プレビューページで はなく、会議に参加した後でのみ、仮想背景またはぼかした背景を使用できます。

- $\cdot$  会議中の背景をぼかすには、 $\overset{\leftrightarrow}{\mathbb{Q}}$  > [**ぽかし(**Blur) ] $\bigcirc$  をクリックします。ぼかしの強度 を変更するには、スライドバーを使用します。ぼかしスライダーには、25%、50%、 75%、100% の 4 つの強度レベルがあります。デフォルトのぼかしレベルは 50% に設定 されています。
- 仮想背景を使用するには、 <> | 画像 (Images) ] を選択し、利用可能なサムネイルか ら背景を選択します。
- $\cdot$  ぼかしまたは仮想背景を削除するには、 $\widehat{\mathbb{Q}}$  > [**なし (**None) ]  $O$  をクリックします。

仮想背景またはぼかし背景を適用する前にビデオをプレビューするには、ビデオを無効にして から、[ぼかし(Blur)] △ またはプリセット画像を適用します。プレビューはセルフビュー に表示されます。仮想またはぼかし背景を持つビデオは、ビデオをオンにした場合にのみ他の 参加者に表示されます。

ぼかしと仮想背景は、Windows および macOS の Google Chrome、Mozilla Firefox、および Microsoft Edge の最新バージョンでサポートされています。

注:

- 背景ぼかしは、グラフィックス プロセッシング ユニット (GPU) を備えたシステムで最 適に機能します。
- 背景ぼかし機能を使用するには、次の最小システム設定が必要です。
	- Windows システムの場合:メモリ 8 GB および 4 コア CPU
	- Mac システムの場合:メモリ 8 GB および 4 コア CPU

#### <span id="page-22-0"></span>5.15 アクティブスピーカーラベル

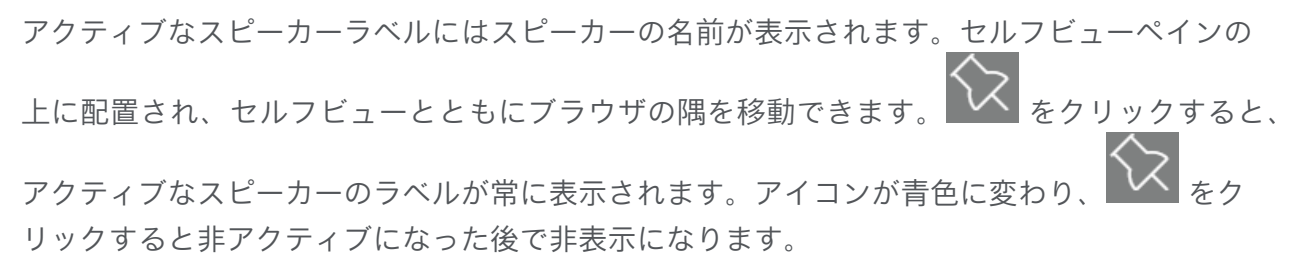

参加者が誰も発言していない場合、アクティブなスピーカーのラベルは「Nobody」と表示さ れます。参加者自身が話している場合、アクティブなスピーカー ラベルのセルフ ビューはあ なたです。

#### <span id="page-22-1"></span>5.16 会議中のチャット

会議の参加者は、同じ会議の他の参加者にチャットメッセージを送信できます。

- 1. 右側のメニューパネルで、
(L)
[チャット (Chat) ] を選択します。
- 2. [宛先: (To:)]ドロップダウンオプションを選択し、
	- リストから参加者の名前を選択して、参加者にダイレクトメッセージを送信するか、
	- 会議のすべての参加者にメッセージをブロードキャストするには、 [全員 (Everyone) ] を選択します。
- 3. メッセージを入力して、Enter キーを押します。

チャットメッセージは、現在会議中の参加者に表示されます。会議から退出、更新、または再 参加すると、古いチャットは使用できなくなります。

チャットアイコンの赤い点 は、未読メッセージです。

注:チャットでメッセージを送信できない場合は、チャット権限が無効になっています。 会議の主催者がチャット権限を有効にできます。

#### <span id="page-23-0"></span>5.17 会議中に議事録を取る

適切な権限を持つ参加者は、会議中に議事録を取り、他のすべての参加者に公開できます。 会議中に議事録を取る方法:

- 1. 議事録を取り始めるには コ をクリックします。[**議事録 (**Meeting Notes) ] ウィンドウ が開きます。
- 2. [新しい議事録を作成(Take a new note)] をクリックして、メモを入力します。 [議事録 (Meeting Notes)] ウィンドウでは、次の操作を実行できます。
	- 破棄(Discard) 最初のドラフトに入力されたすべてのテキスト、または公 開された議事録に加えられた変更をすべて消去します。
	- 保存 (Save) 会議中に取った議事録を、ローカルドライブの時間とタイムゾ ーンとともにダウンロードして保存します。
	- 公開(Publish) 会議の他の Web アプリケーション参加者に議事録を公開します。

[議事録 (Meeting Notes)] ウィンドウの編集アイコン  $\mathscr O$  を使用すると、公開された議事録を 編集して、会議中に再公開することができます。他の会議内オプションに移動した場合、[下書 きに移動 (Go to Draft) ] をクリックすると議事録に戻ります。

会議に複数の議事録担当者がいる場合、他の議事録担当者が議事録を取っているときに議事録 担当者の 1 人が議事録を公開すると、Web アプリケーションは他の議事録担当者に次のオプ ションを表示します。

- 新規ロード(Load New) 参加者が取った議事録を破棄し、他の参加者の議事録を表示 します。
- ・ 自分の議事録を保持(Keep mine) 参加者が取った議事録を保持し、公開された議 事録は含めません。

ノートアイコンの赤い点 □ アイコンは、新しい議事録が発行されたことを示します。

参加者が未保存または未公開の議事録を下書きに持っている場合、Web アプリケーションは 参加者に会議を終了する前に議事録を保存または破棄するように促すプロンプトを表示します。

#### <span id="page-24-0"></span>5.18 クローズドキャプションを有効にする

会議でクローズドキャプションが有効になっている場合、すべての参加者は、画面にクロー ズドキャプションを表示するかどうかを選択できます。

- . 会議のキャプションを表示するには、 CCJ <sub>をクリックして</sub>、ドロップダウンから「**英** 語 (簡略表記) (English (Simplified)) ] を選択します。会議中にキャプション担当者 が入力したキャプションが画面に表示されます。[クローズドキャプション(Closed Captions)] ウィンドウでキャプションの履歴を表示することもできます。
- . クローズドキャプションをオフにするには、CCD をクリックして、ドロップダウンから [キャプションなし (No captions) ] を選択します。

キャプション担当者は、会議のキャプションを「クローズドキャプション (Closed Captions) | ウィンドウで入力できます。 CCO <sub>をクリックし</sub>、ドロップダウンから「英語(簡 略表記) (Enlgish (Simplified)) ] を選択して、キャプションを入力します。Enter キーを押す と、会議の他の参加者にキャプションが表示されます。キャプションの履歴をローカルドライ ブに保存するには、「クローズドキャプションの履歴を保存 (Save closed caption history) 1 をクリックします。

クローズドキャプションの詳細については、『*Web* アプリケーションに関する重要事項のド キュメント』を参照してください。

#### <span id="page-24-1"></span>5.19 コンテンツの拡大

参加者は、通話中に画面に表示されるコンテンツをスクロール、ピンチ、またはボタ ンをクリックしてズームインおよびズームアウトできます。

- をクリックしてズームインします。モバイルまたはタブレット端末を使用している場 合は、ピンチインします。 .
- をクリックしてズームアウトします。モバイルまたはタブレット端末を使用している 場合はピンチアウトします。 .
- 」<br>**」**をクリックすると、拡大されたコンテンツが元の表示に戻ります。 .
- ウィンドウをパンするには、マウスまたはポインタをドラッグします。

#### <span id="page-25-0"></span>5.20 ファイル共有

適切な権限を持つ参加者は、会議中にファイルを共有できます。会議中にファイル共有が許可 されている場合、会議のすべての参加者は共有ファイルを表示できます。

会議中にファイルを共有する方法:

- 1. □ をクリックすると、[ファイル共有(File Sharing)] ウィンドウが開きます。
- 2. [ファイル共有(File Sharing)] ウィンドウでは、次の操作を実行できます。
	- ファイルの追加(Add Files) ローカルドライブから共有するファイルを追加します。
	- 共有(Share) 追加したファイルを会議の他の Web アプリケーション参加者と共 有します。
	- ・ □ 追加したファイルを削除します。

注:ファイル共有アイコンは、Meeting Server で機能が有効になっている場合にのみ使用で きます。

ファイル共有の赤い点□ アイコンは、新しいファイルが会議の他の参加者によって共有さ れていることを示します。

会議で共有ファイルをダウンロードする方法:

<u>・ファイル共有ペインを開き、ダウンロードするファイルの横にある 业</u> [**ダウンロード** (Download)] をクリックします。

注:ファイルが共有されると、会議の参加者がファイルを削除することはできません。ファ イルは、システムによってアップロードから 12 時間後に自動削除されます。

#### <span id="page-26-0"></span>5.21 会議でのアンケート

適切な権限を持つ参加者は、会議でアンケートを作成し、アンケート結果を表示できます。 会議の主催者:

会議の主催者が会議中にアンケートを作成するには、次の手順を実行します。

- 1. サイドパネルで Doll 「アンケート (Surveys) ] を選択します。「調査ダッシュボード (Survey Dashboard) ] > [調査の作成 (Create survey) ] を選択します。
- 2. アンケートのタイトル、質問、およびオプションを入力します。[保存 (Save) ] を選択します。 **Ind [アンケート (Surveys) ]** ウィンドウで次のアクションを実行できます。

 $\cdot$   $\odot$  アンケートの起動(Launch survey): 保存したアンケートを起動します。

 $\cdot$   $\Theta$  アンケートの終了(End survey): 進行中のアンケートを終了します。

 $\cdot$  国 **結果の表示(**View results):調査の終了後に調査結果を表示します。

・∥編集(Edit):アンケートの質問とオプションを編集します。

削除(Delete):質問、オプション、またはアンケートを削除します。

注:

- アンケートには最大 5 つの質問を追加できます。各質問には、2 つ以上、4 つまで の選択肢を含める必要があります。
- アンケートのタイトル/質問/オプションに "(二重引用符)を入力しないでください。" を使用する場合、新しいアンケートを保存または作成することはできません。
- Web アプリケーション会議には、複数の主催者を含めることができます。複数のアンケ ートを作成し、後で会議中に使用するために保存することができます。ただし、複数の調 査を同時に起動することはできません。一度に起動できる調査は 1 つだけです。
- アンケートは、アンケートを開始した場合にのみ会議の参加者に表示されます。アン ケートは、開始する前にのみ編集できます。
- 作成したアンケートを保存/編集/起動/削除できるのは、自分だけです。
- 主催者のいずれかが進行中のアンケートを終了し、結果を表示できます。
- アンケートの開始後に会議から切断された場合は、再参加して、進行中のアンケートと 保存したアンケートのすべてのアクションを実行できます。
- アンケート結果は匿名です。参加者の名前や、参加者がアンケートで選択したオプショ ンを特定することはできません。

[アンケート(Surveys)] アイコンの赤い点は、新しいアンケートがアクティブまたは進行 中であることを示します。アンケートに参加するかどうかを選択できます。アンケートの作成 者以外の主催者もアンケートに参加できます。

参加者:

進行中のアンケートに参加するには、次の手順を実行します。

- 1.  $\text{Id}$  [アンケート (Surveys) ] > [アンケートに参加 (Take surveys) ] を選択します。
- 2. 質問に表示されるオプションから必要な回答を選択します。
- 3. [回答の送信 (Submit your response) ] を選択してアンケートを送信します。

注:

- 質問に対して提供されているオプションからのみ選択できます。フリーテキストの 入力と複数のオプションの選択はサポートされていません。
- 調査の送信後に、選択したオプションを確認したり、選択内容を編集したりするこ とはできません。
- アンケートがまだ終了していない場合は、会議に参加/再参加しても、開始された アンケートに参加できます。
- サインインしているユーザーとは別に、ゲストもアンケートに参加できます。

アンケートの詳細については、『Cisco Meeting Server Web アプリケーション 3.8 リリー スノート』を参照してください。

#### <span id="page-27-0"></span>5.22 アンケートとファイル共有機能に関する重要事項

証明書が検証されていない場合、またはサービスに到達できない場合は、アンケートやファ イル共有などの Web アプリケーションの会議中機能が意図したとおりに動作しない可能性 があります。このようなシナリオでは、Web アプリケーションに警告メッセージが表示され ます。Web アプリケーションユーザーは、警告メッセージにあるリンクから証明書を検証す ることができます。

注:参加者がブラウザで初めて新しい Web アプリケーション機能を使用する場合にの み、証明書を検証する必要があります。

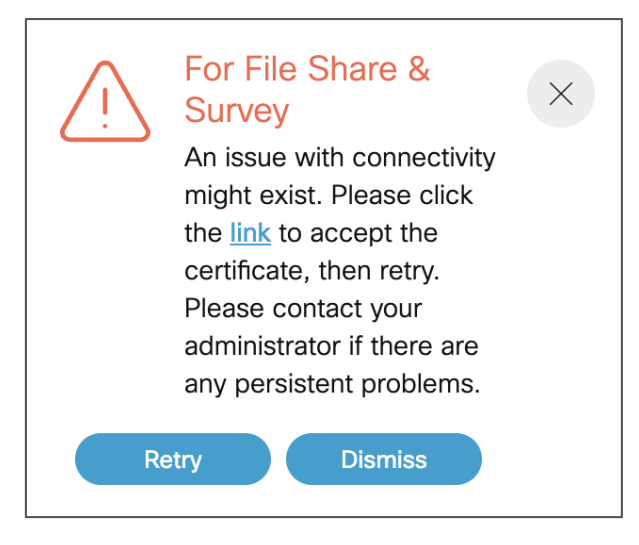

- 1. ポップアップに表示されるリンクをクリックします。
- 2. 接続が確立されている場合は、新しいタブが開き、{"ping": "pong!"} と表示されます。
- 3. Web アプリケーションタブを開き、ポップアップで [再試行 (Retry) ] を選択してサービス を回復します。

問題が解決しない場合は、Meeting Server 管理者に問い合わせてください。

# <span id="page-29-0"></span>6 アプリケーションにサインインしているときに会 議に参加する

会議 ID とパスコード(任意)、または会議リンクが手元にある場合は、メンバーではないスペ ースの会議に参加できます。

1. 会議リンクをクリックします。または、ホーム ページから [会議に参加 (Join a meeting) ] リン クをクリックします。

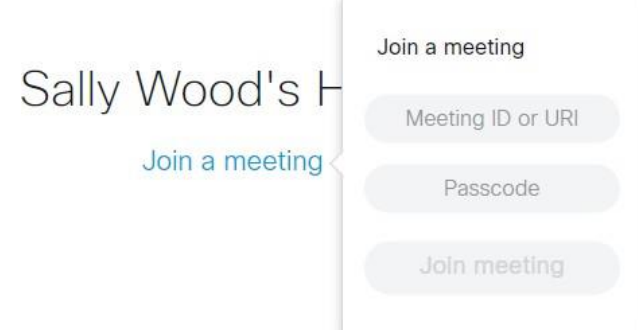

- 2. 会議 ID またはビデオアドレス (URI) とパスコード (招待に記載されている場合) を入 力します。
- 3. [会議に参加 (Join meeting) ] をクリックします。詳細については、[会議に参加 (Joining meeting)]画面の手順を参照してください。

### <span id="page-30-0"></span>7 スペースを管理する

Web アプリケーションを使用して、スペースを管理できます。スペースとは、アクセス権を 持つユーザーが、会議の開始または参加、会議中の画面共有やプレゼンテーション共有に使 用できるオンライン会議室です。

Cisco Meeting Server Web アプリケーションにログインするためのログイン情報を持つユ ーザーは、スペースの作成、編集、削除、および利用可能なさまざまな参加方法の表示を行 えます。メンバーとして追加されたすべてのユーザーは、Web アプリケーションのホーム ページで新しいスペースを確認できます。それ以外のユーザーは、参加の詳細情報を記載し た会議の招待を受けることができます。

Web アプリケーションでは、以下の操作を実行できます。

- [スペースを作成する](#page-31-0)
- [スペースを有効化する](#page-33-0)
- [スペースを編集する](#page-33-1)
- [スペースを削除する](#page-40-1)
- [スペースにメンバーを追加または削除する](#page-36-0)
- [スペースメンバーのロールとアクセス方法を変更する](#page-36-3)

#### <span id="page-30-1"></span>7.1 スペースのパスコードを更新する必要がある理由

管理者は、スペースまたはスペース テンプレートのパスコードに最小の長さを指定できます。 既存のスペースの一部でパスコードの最小の長さが管理者によって適用された場合、Web ア プリケーションには、それらのスペースのパスコードの更新が必要であることを示すメッセ ージが画面に表示されます。

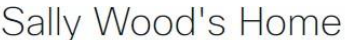

Join a meeting

My Spaces

**Annual General Meeting** annual.general@example.com

**Automation tests** Passcode needs updating  $\Box$  Join

Configure space

[スペースの設定(Configure space)] をクリックして [参加情報(Join information)] を開き、 パスコードを更新します。

注:スペースのパスコードを更新できるのは、適切な権限を持つメンバーだけです。スペースの パスコードが条件を満たしていない場合、そのスペースでの会議に参加できない場合があります。

#### <span id="page-31-0"></span>7.2 スペースを作成します。

新しいスペースを作成するには、次の作業を行います。

1. デスクトップから Web アプリケーションを使用している場合は、 カケリックして スペースを作成します。

モバイルまたはタブレットから Web アプリケーションを使用している場合は、左上から

**≡をクリックしてサイドメニューを開き、 ■ をクリックしてスペースを作成します。** 

- 2. スペースの [名前 (Name) ] を入力します。たとえば、作業中のプロジェクトの名前などです。
- 3. 利用可能な選択肢からテンプレートを選択します。スペーステンプレートは、そのテン プレートを使用して作成される新規のスペースに適用される事前に構成された設定の組 み合わせです。
- 4. [作成(Create)] をクリックします。新しいスペースが作成されます。選択されたテ ンプレートに基づいて、1 つのスペースに 1 つまたは複数の会議参加方法を設定でき ます。会議に参加するようにユーザーを招待するときに、それらの詳細情報を含める ことができます。

注:モバイルまたはタブレットから Web アプリケーションを使用している場合は、左上の をクリックしてサイドメニューを開きます。

注:このオプションが表示されない場合は、管理者に連絡スペースの作成およびプロファイル へのスペース テンプレートの割り当てに必要なアクセス許可を有効するよう依頼してください。

#### <span id="page-31-1"></span>7.3 スペースの参加情報を表示する

左側のナビゲーションウィンドウまたはスペースのリストからいずれかのスペースをクリッ クすると、そのスペースの参加情報が表示されます。会議に参加するためのすべての方法を、 1 つまたは複数の参加方法に分けて表示できます。

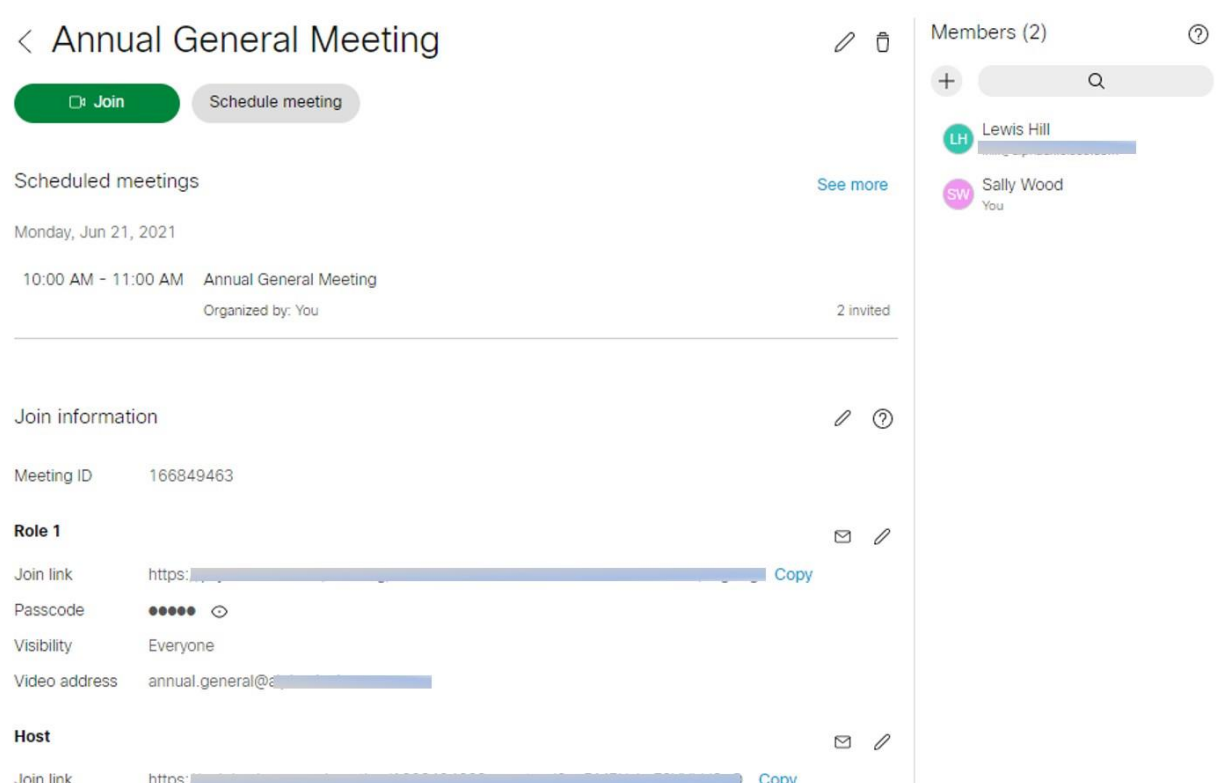

個々の参加方法は、スペース会議にアクセスするために使用可能なビデオ アドレス、パスコー ド、会議 ID、会議リンクの組み合わせです。個々の方法により、その方法を使用して会議スペ ースに参加するユーザーに一連のアクセス許可が付与されます。スペース テンプレートで参加 方法がどのように設定されているかは、管理者に問い合わせてください。前述の例では、個々の 参加方法を使用して、主催者やゲストなどの権限を会議参加者に割り当てることができます。

各参加方式は、URI、パスコード、コール ID、およびシークレットの組み合わせになっている アクセス方式を参照します。

参加方法には、次の組み合わせが含まれます。

- 会議リンク:Web アプリケーションの参加ページに直接アクセスするリンク。
- 会議 ID:会議に関連付けられた一意の番号。Web アプリケーションから参加するのに、 これを使用します。
- パスコード:スペースがパスコードで保護されている場合にのみ表示されます。
- 可視性:アクセス方法を表示できるユーザーを定義します。詳細については、スペース メンバーのアクセス方法の変更を参照してください。
- ビデオ アドレス:Web アプリケーション、ビデオ会議システム、または Cisco Jabber や Skype などの他のアプリケーションからダイヤルする場合に使用します。

スペースの作成に使用するスペーステンプレートに応じて、1 つ以上の参加方法を設定でき ます。この情報を使用して[、スペースに人を招待できます。](#page-33-2)

#### <span id="page-33-0"></span>7.4 スペースの有効化

Web アプリケーション UI から新しくプロビジョニングされたスペースをアクティブ化できます。 通知「アクティベーションが必要」が、新しくプロビジョニングされたスペースのスペース名の 下に表示されます。

「スペースの有効化 (Activate space) 1 をクリックして、スペースを有効化して作成します。 有効にすると、このスペースを使用して会議を開始または参加できます。

スペースで会議を開始することはできません。

注:管理者はユーザーのスペースをプロビジョニングできます。スペースのプロビジョニング に関する詳細は、Cisco Meeting Server のリリース ノートを参照してください。

#### <span id="page-33-1"></span>7.5 スペースを編集する

編集するスペースをリストから選択します。アプリケーションに、スペース名、利用可能な参 加方法など、そのスペースのすべての詳細情報が表示されます。

△ をクリックしてスペース名を編集します。表示されている任意の参加方法について、次の 設定を編集できます。

- 参加リンク:会議の新しい会議参加リンクを生成できます。
- パスコード:セキュリティ上の目的でスペースへのアクセスを制限する数値のパ スコードを入力します。入力は任意であり、空白にしておくことができます。
- ビデオ アドレス:任意のビデオ アドレスを入力します。そのアドレスがすでに使用さ れている場合、指定した内容に近いものがアプリケーションによって提案されます。

[保存 (Save)] をクリックして、変更内容を保存します。

#### <span id="page-33-2"></span>7.6 スペースにユーザーを招待する

会議のスペースにユーザーを招待することができます。スペースの作成に使用するスペース テンプレートに応じて、1 つ以上の参加方法を設定できます。個々の参加方法によって、そ の方法を使用して参加するユーザーに一連のアクセス許可が付与されます。スペース テンプ レートで参加方法がどのように設定されているかは、管理者に問い合わせてください。この 例では、会議の参加者に主催者とゲストの権限を付与できます。

スペースにユーザーを招待するには、次の手順を実行します。

1. 会議を開始するスペースを開きます。

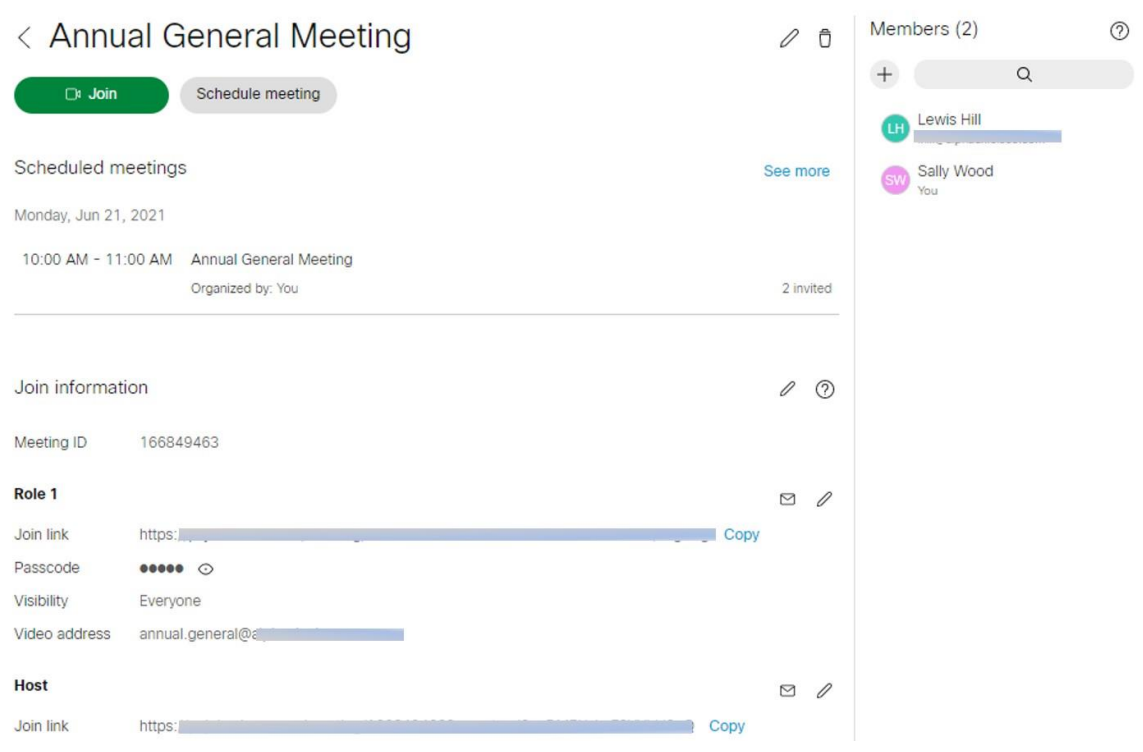

 $(2)$   $\times$ 

2. ■をクリックします。[招待を電子メール送信またはコピー (Email or copy invite) ] ダイアログが開きます。

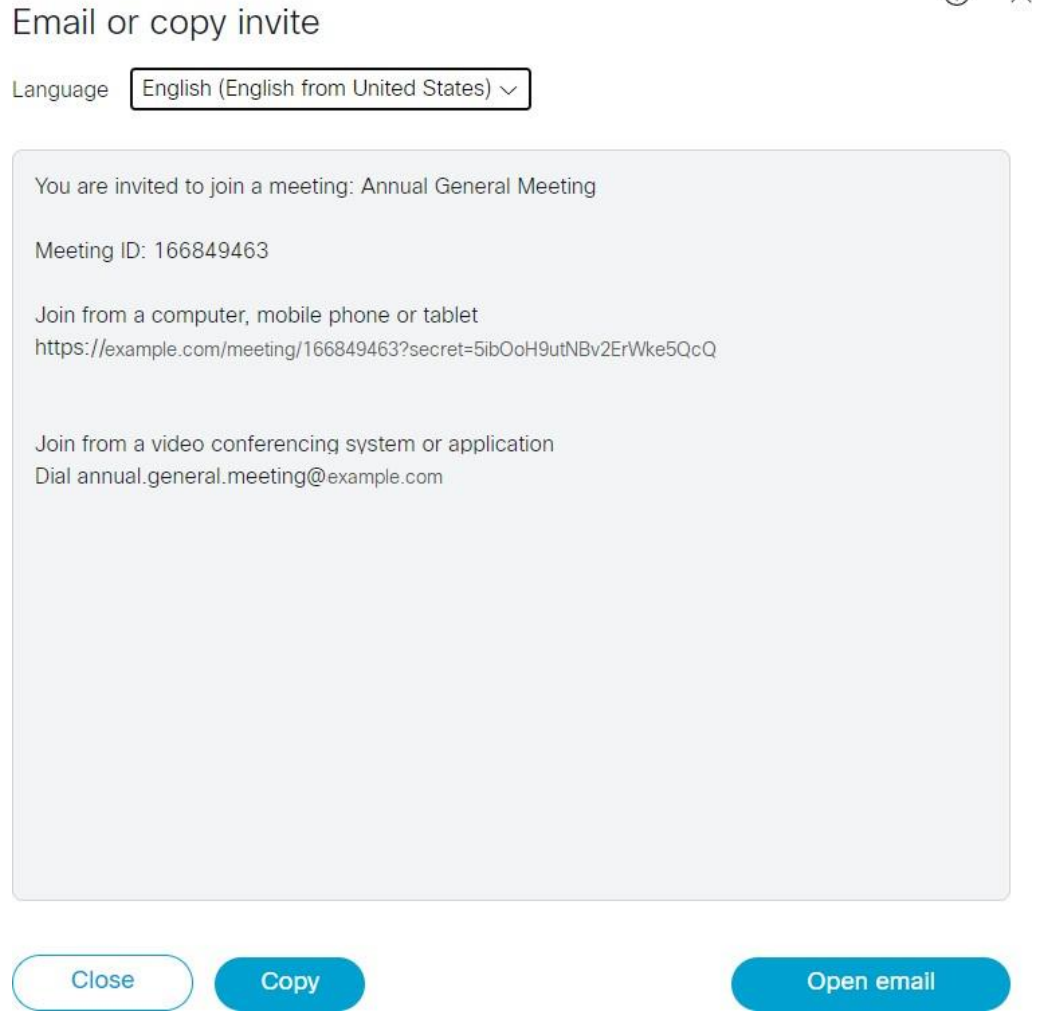

- 3. ドロップダウンから言語を選択します。招待テンプレートのカスタマイズについては、 管理者に問い合わせてください。
- 4. [コピー(Copy)] をクリックすると、すべての詳細情報を含む招待がクリップボードに コピーされます。他のユーザーと共有する場所に貼り付けることができます。
- 5. 「電子メールを開く (Open email) ] をクリックすると、デバイスで設定されている電子メー ル クライアントが開き、会議のすべての詳細情報が埋め込まれます。招待に関するすべての 詳細情報が新規の電子メール本文に自動入力されます。内容をカスタマイズし、電子メール アドレスを入力して、会議に招待するユーザーに電子メールを送信することができます。
- 6. 必要に応じて、別の参加方法が設定されているユーザーを招待できます。  $\times$  をクリックし て、[招待を電子メール送信またはコピー(Email or copy invite)] ダイアログを閉じます。

注: Chrome ブラウザで [電子メールを開く (Open email) ] ボタンが無効になっている場合 は、[コピー(Copy)] をクリックして、クリップボードに詳細をコピーしてください。電子 メールまたはインスタント メッセージに詳細情報を貼り付けることができます。詳細につい ては、「Cisco Meeting Server カスタマイズ ガイドライン」を参照してください。

注:追加パラメータを使用して参加リンクをカスタマイズし、コールの参加中に設定を行 うことができます。詳細については、「参加リンクのカスタマイズ」を参照してください。

#### <span id="page-36-0"></span>7.7 スペースにメンバーを追加または削除する

スペースにメンバーを追加することができます。スペースのメンバーが Web アプリケーシ ョンにログインすると、そのスペースがホームページにリストされます。

#### <span id="page-36-1"></span>7.7.1 スタック メンバの追加

- 1. 任意のスペースをクリックすると、スペースが開きます。
- 2. [メンバー (Members) ] ペインから、 (ナ) をクリックして、 [メンバーの追加 (Add members)] ペインを開きます。
- 3. 名または姓でユーザーを検索し、「スペースに追加(Add to space) | をクリックします。
- 4. さらにメンバーを追加するには、この手順を繰り返します。

#### <span id="page-36-2"></span>7.7.2 メンバーを削除する

スペースのメンバーのリストからメンバー名をクリックし、「メンバーの削除(Remove member)] を選択します。スペースからメンバーを削除すると、そのスペースはそのメンバ ーのホームページに表示されなくなります。ただし、招待された場合は会議に参加できます。

注:スペースの編集または削除は、適切なアクセス許可を持つメンバーが実行できます。

#### <span id="page-36-3"></span>7.8 スペースメンバーのロールとアクセス方法を変更する

スペースのメンバーは、Web アプリケーションにサインインして、メンバーのロールと権限 を変更できます。また、アクセス方法を変更して、各メンバーに異なる権限を付与することも できます。

#### <span id="page-37-0"></span>7.8.1 スペース メンバー ロールの変更

スペースからメンバーのロールと権限を変更できます。スペース メンバーのロールと権限 を変更するには、次の手順を実行します。

- 1. スペース内のメンバーのリストからメンバー名をクリックして、権限のリストを表示します。
- 2. ドロップダウンリストで、既存のロールから選択して、スペースメンバーのロールと 権限を割り当てます。

注:権限の設定は永続的です。他のスペースでは変更されません。

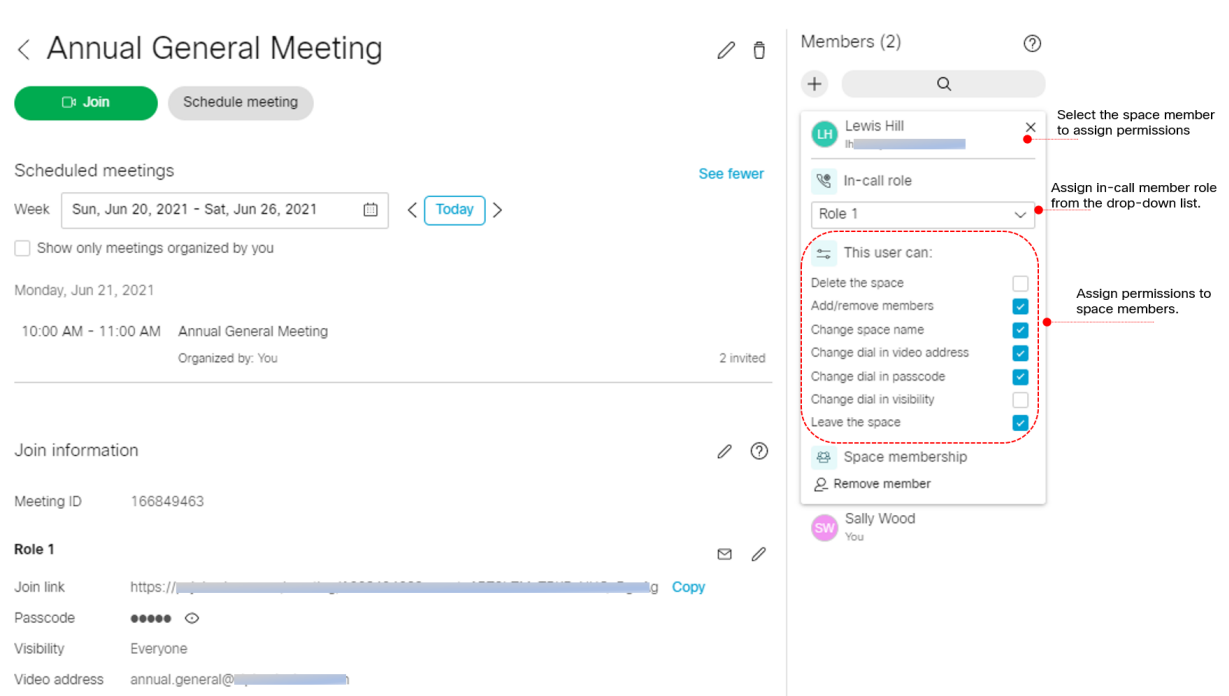

#### <span id="page-37-1"></span>7.8.2 スペース メンバーのアクセス方法の変更

必要な権限がある場合は、ゲスト、メンバー、または所有者に表示されるアクセス方法を ドロップダウンリストから表示および制御できます。

- 1. スペース メンバーをクリックすると、権限のリストが表示されます。
- 2. アクセス方法を変更するには、ドロップダウンリストから選択します。

使用可能なアクセス方法の表示範囲は次のとおりです。

- · 公開 (Public):すべてのスペースメンバーとコール参加者に表示されます。
- 非公開(Private):スペースの所有者にのみ表示されます。
- メンバー (Member): すべてのスペース メンバーに表示されます。
- · ディレクトリ (Directory):公開ディレクトリで、すべてのスペース メンバーとコール 参加者に表示されます。

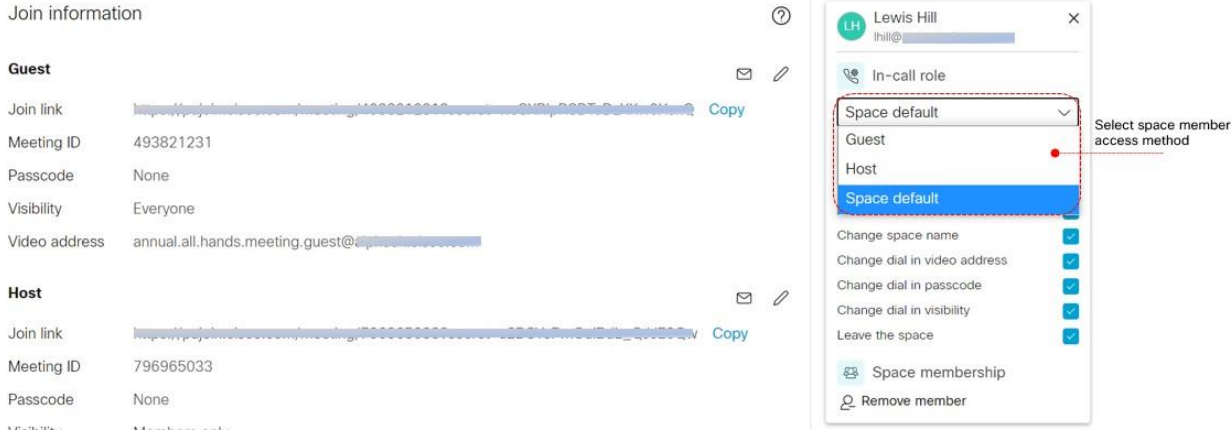

注:会議スペースでは、参加情報は選択したアクセス方法に基づきます。追加されたメンバー は、デフォルトでは、追加したユーザーと同じアクセス方法を継承します。

#### <span id="page-38-0"></span>7.9 スペースで会議を開始する

自分のスペースのいずれかで会議を開始するには、次の手順に従います。

- 1. スペース名の隣にある [参加 (Join) ] ボタンをクリックします。[会議に参加 (Join meeting)] 画面が開きます。参加する前にビデオのプレビューを確認できます。
- 2. [その他の参加方法 (More ways to join)]または [設定 (Settings)] をクリックして、 以下のオプションから選択します。

#### $\times$

# Join Annual General Meeting

#### As Sally Wood

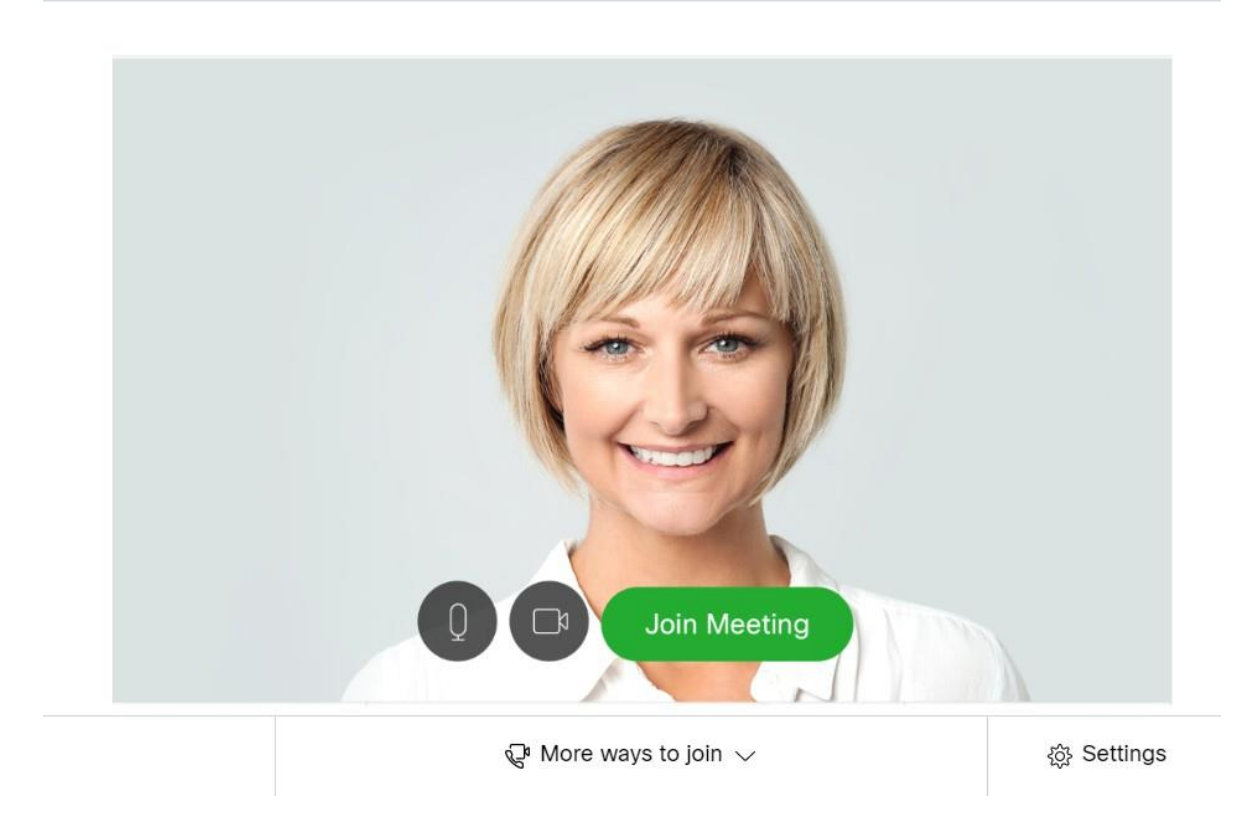

#### <span id="page-39-0"></span>7.9.1 その他の参加方法

 $(2)$ 

- 音声とビデオを使用して参加 (Join with audio and video):音声とビデオを使用し て会議に参加する場合にこのオプションを使用します。会議中に画面やアプリケーシ ョンを共有することもできます。
- プレゼンテーションのみで参加 (Join with presentation only) : プレゼンテーショ ンのみで会議に参加する場合に使用します。これは、プレゼンテーションを共有また は表示する場合に推奨されます。会議中は音声とカメラのビデオを送信できません。
- · ダイヤルインの詳細 (Dial in details): ビデオ会議システムまたは電話から参加す る場合に、会議のダイヤルインの詳細を表示します。会議で画面またはプレゼンテ ーションを共有する場合は、「その他の参加方法 (More ways to join) ] の [プレゼ ンテーションのみで参加 (Join with presentation only) ] を選択します。

#### <span id="page-40-0"></span>7.9.2 設定

[設定(Settings)] をクリックして、カメラまたはマイクを選択します。このオプション を選択する前に、正常に機能するカメラとマイクがあることを確認してください。カメラ またはマイクが故障していると思われる場合は、「カメラなし (No camera) 1 および [マ イクなし(No microphone)] のオプションを使用します。プレビューをチェックすると、 選択した機器が機能するかどうかを確認できます。スピーカーは、オペレーティング シ ステムの設定から選択します。

- [セルフビューのミラー表示(Mirror self-view)] を選択すると、より自然に感じ られるようにセルフビュービデオをミラー表示することができます。ミラー ビュ ーでは、鏡に映った姿を見ているのと同じようにセルフビュー ビデオが表示され ます。画像の左右が反転した表示です。セルフビュービデオを反転表示したくな い場合は、ミラー表示を停止することができます。この選択内容は、同じカメラ デバイスでのそれ以降の会議のために保存されます。
- HD オプションを有効にするには、「HD **を有効にする(**Enable HD)] を選択します。 無効化するには、クリックしてオン/オフを切り替えます。これにより、送信される カメラの解像度が変更され、CPU の処理能力とバッテリーの節約になります。

注:会議中にカメラ、マイク、セルフビューの設定を変更できます

会議から退出するには、 もクリックします。有効になっている権限に応じて、[コールか ら退出 (Leave Call) ] または [全員のコールを終了 (End call for everyone) ] を実行できます。 [全員のコールを終了(End call for everyone)] を選択すると、会議に参加しているすべての参 加者に対して会議を終了する点に留意してください。

#### <span id="page-40-1"></span>7.10 スペースを削除する

メンバーが適切な権限を持っている場合、スペースを削除することができます。スペースを 削除する手順は次のとおりです。

- 1. [ホーム (Home)] ページで、スペース名をクリックします。
- 2. 门 をクリックして、スペースを削除します。

# <span id="page-41-0"></span>8 Web アプリケーションで会議をスケジュールする

Web アプリケーションで会議をスケジュールしたり、スケジュールされた会議を変更したり、 電子メールで参加者に通知したりできます。ホームページまたはいずれかのスペースにある 「会議のスケジュール (Schedule meeting) ] ボタンを使用します。永続的なスペース、あるい は 1 つの会議または一連の会議専用に作成されたスペースで、会議をスケジュールできます。

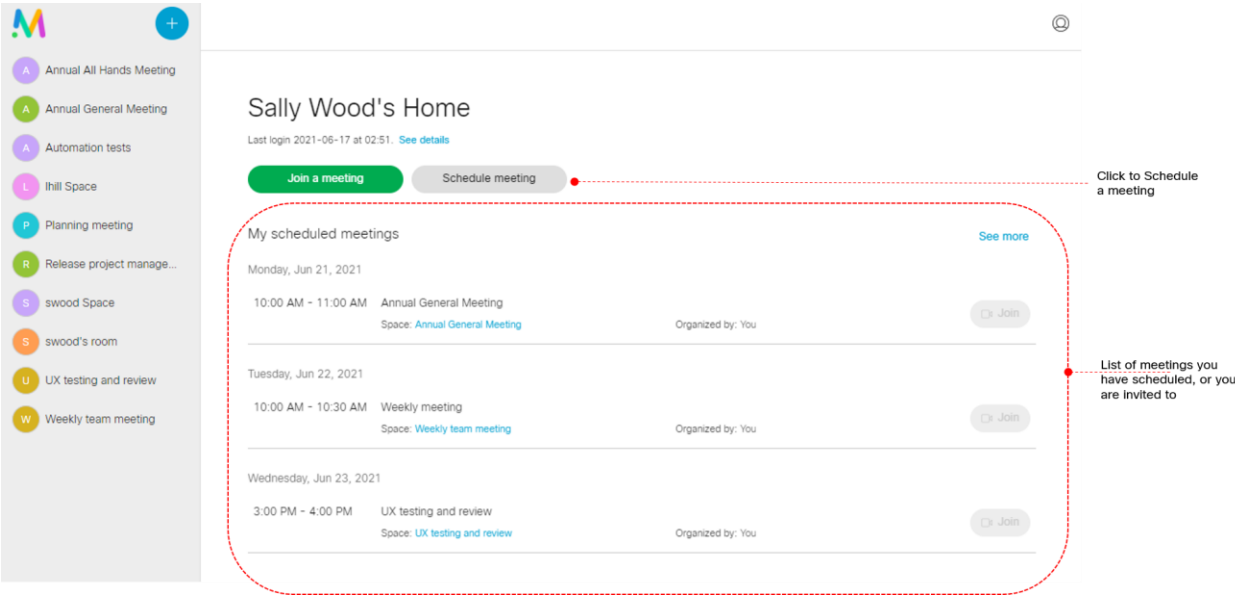

#### <span id="page-41-1"></span>8.1 会議をスケジュールする

会議をスケジュールするには、次の手順に従います。

- 1. ホームページまたはいずれかのスペースにある「会議のスケジュール (Schedule Meeting)] ボタンをクリックします。
- 2. 会議の [名前 (Name) ] を入力し、既存のスペース、または [この会議のスペース を作成 (Create a space for this meeting)] を選択してから、[次へ (Next)] をク リックします。

[この会議のスペースを作成する(Create a space for this meeting)] を選択した場合は、 スペースの [テンプレート (Template) ] を選択します。

注:会議のスケジュール時に作成された一時スペースは、その会議の終了後 24 時間、 サーバーで使用できます。これらの一時スペースは、24 時間ごとに実行される内部タ スクによって、あらかじめ設定された時刻に削除されます。したがって、内部タスク では、会議終了時刻から 24 時間以上前に完了した、クリーンアップ前の一時スペース のみを取得します。会議参加者またはスペースメンバーは、スケジュールされた会議 の時間外であっても、スペースがある期間中なら、いつでもこのスペースにダイヤル インできます。

- 3. 会議の日時を選択します。会議を [毎日 (Daily) ]、[毎週 (Weekly) ]、[毎月 (Monthly)]、または [毎年(Yearly)] に [繰り返す(Repeat)] ことを選択できます。
- 4. [次へ (Next) ] をクリックして、[ロール (Role) ] を選択します。
- 5. [出席者(Attendee)] の名前を入力し、その [ロール(Role)] を構成して、[追加 (Add)] をクリックします。この操作を繰り返して、参加者を追加していきます。 参加者が Web アプリケーションユーザーの場合は、ユーザー名またはユーザー ID を使用 して参加者を追加できます。
- 6. [作成(Create)] をクリックします。会議が作成され、Web アプリケーションユーザ ーの [スケジュールされた会議(My scheduled meetings)] リストに表示されます。

参加の詳細を表示するには、スケジュールされた会議をクリックします。[ダイヤルイン情報 (Dial in info)] タブには、すべてのユーザーロールの会議 ID、パスコード、ビデオアドレス、 および参加リンクが表示されます。

会議への参加情報が記載された招待電子メールがすべての参加者に送信されます。会議の詳 細は、参加者が自分の予定表に追加できる業界標準の iCalendar (.ics) ファイルでこの電子メ ールに添付されます。

#### <span id="page-42-0"></span>8.2 スケジュールされた会議を変更または削除する

スケジュールされた一連の会議を変更するには、スケジュールされた会議をクリックします。 [全般(General)] タブで、[編集(Edit)] > [シリーズの編集(Edit series)] をクリックします。 以下を変更できます。変更したら、[次へ (Next)] をクリックします。

- 会議の日時。
- 会議の繰り返しを変更、または [繰り返しなし(No repeat)] を選択して 1 回限りの会議 に変更。

スケジュールされた会議の開催を変更するには、スケジュールされた会議をクリックします。 [全般 (General) ] タブで、[編集 (Edit) ] -> [開催の編集 (Edit occurence) ] をクリックし ます。会議の [日時 (Date and time) ] を変更して、[次へ (Next) ] をクリックします。

- 参加者リストのみを変更するには、スケジュールされた会議をクリックします。[出席者 (Attendee)] タブで、参加者を追加または削除したり、そのロールを変更したりできます。
- 新しく追加された参加者または会議から削除された参加者には、招待状またはキャンセルが 電子メールで送信されます。
- スケジュールされた会議を削除するには、スケジュールされた会議をクリックしてから、「削除 (Delete)] をクリックします。

# <span id="page-44-0"></span>9 詳細情報

Web アプリケーションのすべてのリリースの新機能の詳細については、『[Cisco Meeting](https://www.cisco.com/c/en/us/support/conferencing/cisco-meeting-app/products-release-notes-list.html) [Server W](https://www.cisco.com/c/en/us/support/conferencing/cisco-meeting-app/products-release-notes-list.html)eb [アプリの重要事項』](https://www.cisco.com/c/en/us/support/conferencing/cisco-meeting-app/products-release-notes-list.html)を参照してください。

このヘルプに加えて、PDF 形式のアプリケーションの使用方法については、『[Cisco Meeting](https://www.cisco.com/c/en/us/support/conferencing/cisco-meeting-app/products-user-guide-list.html) [Server Web App](https://www.cisco.com/c/en/us/support/conferencing/cisco-meeting-app/products-user-guide-list.html) の [エンドユーザーガイド』](https://www.cisco.com/c/en/us/support/conferencing/cisco-meeting-app/products-user-guide-list.html)を参照してください。

Cisco Meeting Server の最新情報については、『[Cisco Meeting Server](https://www.cisco.com/c/en/us/support/conferencing/meeting-server/products-release-notes-list.html) [リリース](https://www.cisco.com/c/en/us/support/conferencing/meeting-server/products-release-notes-list.html) ノート』 を参照してください。

その他の [Cisco Meeting Server](https://www.cisco.com/c/en/us/support/conferencing/meeting-server/series.html#~tab-documents) のドキュメントは、Cisco Meeting Server のその他の [ドキュメントで](https://www.cisco.com/c/en/us/support/conferencing/meeting-server/series.html#~tab-documents)入手できます。

# <span id="page-45-0"></span>ユーザー補助の注意事項

シスコは、利用しやすい製品およびテクノロジーの設計および提供に取り組んでいます。

Cisco Meeting Server Web アプリケーションに関する Voluntary Product Accessibility Template (VPAT) は次の場所で入手できます。

[http://www.cisco.com/web/about/responsibility/accessibility/legal\\_](http://www.cisco.com/web/about/responsibility/accessibility/legal_regulatory/vpats.html#telepresence) [regulatory/vpats.html#telepresence](http://www.cisco.com/web/about/responsibility/accessibility/legal_regulatory/vpats.html#telepresence)

ユーザー補助の詳細については、

[www.cisco.com/web/about/responsibility/accessibility/index.html](http://www.cisco.com/web/about/responsibility/accessibility/index.html)

### <span id="page-46-0"></span>シスコの法的情報

このマニュアルに記載されている仕様および製品に関する情報は、予告なしに変更されること があります。このマニュアルに記載されている表現、情報、および推奨事項は、すべて正確で あると考えていますが、明示的であれ黙示的であれ、一切の保証の責任を負わないものとしま す。このマニュアルに記載されている製品の使用は、すべてユーザー側の責任となります。

対象製品のソフトウェア ライセンスおよび限定保証は、製品に添付された『Information Packet』に記載されており、この参照により本書に組み込まれるものとします。添付されて いない場合には、代理店にご連絡ください。

シスコが導入する TCP ヘッダー圧縮は、カリフォルニア大学バークレー校(UCB)により、 UNIX オペレーティングシステムの UCB パブリック ドメイン バージョンの一部として開発 されたプログラムを適応したものです。All rights reserved. Copyright © 1981, Regents of the University of California.

ここに記載されている他のいかなる保証にもよらず、サプライヤ各社のすべてのマニュアル およびソフトウェアは、障害も含めて「現状のまま」として提供されます。シスコおよび上 記代理店は、商品適格性、特定目的適合、および非侵害の保証、もしくは取り引き、使用、 または商慣行から発生する保証を含み、これらに限定することなく、明示または暗黙のすべ ての保証を放棄します。

いかなる場合においても、シスコおよびその代理店は、このマニュアルに適用できるまたは適 用できないことによって、発生する利益の損失やデータの損傷をはじめとする、間接的、派生 的、偶発的、あるいは特殊な損害について、あらゆる可能性がシスコおよびその代理店に知ら されていても、それらに対する責任を一切負わないものとします。

このマニュアルで使用している Internet Protocol(IP)および電話番号は、実際のアドレスお よび電話番号を示すものではありません。マニュアル内の例、コマンド出力、ネットワークト ポロジ図などの図は、説明のみを目的として使用されています。説明の中に実際の IP アドレ スおよび電話番号が使用されていたとしても、それは意図的なものではなく、偶然の一致によ るものです。

この文書の印刷されたハードコピーおよび複製されたソフトコピーは、すべて管理対象外と見 なされます。最新バージョンについては、現在のオンラインバージョンを参照してください。

シスコは世界各国 200 箇所にオフィスを開設しています。各オフィスの住所と電話番号は、 当社の Web サイト([http://www.cisco.com/jp/go/offices](http://www.cisco.com/go/offices))をご覧ください。

© 2023 Cisco Systems, Inc. All rights reserved.

このマニュアルに記載されている仕様および製品に関する情報は、予告なしに変更されること があります。このマニュアルに記載されている表現、情報、および推奨事項は、すべて正確で あると考えていますが、明示的であれ黙示的であれ、一切の保証の責任を負わないものとしま す。このマニュアルに記載されている製品の使用は、すべてユーザー側の責任となります。

対象製品のソフトウェア ライセンスおよび限定保証は、製品に添付された『Information Packet』に記載されており、この参照により本書に組み込まれるものとします。添付されて いない場合には、代理店にご連絡ください。

FCC クラス A 準拠装置に関する記述:この装置はテスト済みであり、FCC 規定の Part 15 に 基づくクラス A デジタル装置の制限に準拠していることが確認済みです。これらの制限は、商 業環境で装置を使用したときに、干渉を防止する適切な保護を規定しています。この装置は、 無線周波エネルギーを生成、使用、または放射する可能性があり、この装置のマニュアルに記 載された指示に従って設置および使用しなかった場合、ラジオおよびテレビの受信障害が起こ ることがあります。住宅地でこの装置を使用すると、干渉を引き起こす可能性があります。そ の場合には、ユーザー側の負担で干渉防止措置を講じる必要があります。

FCC クラス B 準拠装置に関する記述:この装置はテスト済みであり、FCC 規定の Part 15 に 基づくクラス B デジタル装置の制限に準拠していることが確認済みです。これらの制限は、住 宅地で使用したときに、干渉を防止する適切な保護を規定しています。この機器は、無線周波 数エネルギーを生成、使用、または放射する可能性があり、指示に従って設置および使用しな かった場合、ラジオおよびテレビの受信障害が起こることがあります。ただし、特定の設置条 件において干渉が起きないことを保証するものではありません。装置がラジオまたはテレビ受 信に干渉する場合には、次の方法で干渉が起きないようにしてください。干渉しているかどう かは、装置の電源のオン/オフによって判断できます。

- 受信アンテナの向きや設置場所を変える。
- 機器と受信機との距離を離す。
- 受信装置が接続されている回路とは別の回路のコンセントに機器を接続する。
- 販売業者またはラジオやテレビの専門技術者に連絡する。

シスコでは、この製品の変更または改造を認めていません。変更または改造した場合には、 FCC 認定が無効になり、さらに製品を操作する権限を失うことになります。

シスコが導入する TCP ヘッダー圧縮は、カリフォルニア大学バークレー校(UCB)に より、UNIX オペレーティングシステムの UCB パブリック ドメイン バージョンの一部 として開発されたプログラムを適応したものです。All rights reserved.

Copyright © 1981, Regents of the University of California.

ここに記載されている他のいかなる保証にもよらず、サプライヤ各社のすべてのマニュア ルおよびソフトウェアは、障害も含めて「現状のまま」として提供されます。シスコおよ び上記代理店は、商品適格性、特定目的適合、および非侵害の保証、もしくは取り引き、 使用、または商慣行から発生する保証を含み、これらに限定することなく、明示または暗 黙のすべての保証を放棄します。

いかなる場合においても、シスコおよびその代理店は、このマニュアルに適用できるまたは適 用できないことによって、発生する利益の損失やデータの損傷をはじめとする、間接的、派生 的、偶発的、あるいは特殊な損害について、あらゆる可能性がシスコおよびその代理店に知ら されていても、それらに対する責任を一切負わないものとします。

このマニュアルで使用している Internet Protocol(IP)および電話番号は、実際のアドレスお よび電話番号を示すものではありません。マニュアル内の例、コマンド出力、ネットワークト ポロジ図などの図は、説明のみを目的として使用されています。説明の中に実際の IP アドレ スおよび電話番号が使用されていたとしても、それは意図的なものではなく、偶然の一致によ るものです。

この文書の印刷されたハードコピーおよび複製されたソフトコピーは、すべて管理対象外と見 なされます。最新バージョンについては、現在のオンラインバージョンを参照してください。

シスコは世界各国 200 箇所にオフィスを開設しています。各オフィスの住所と電話番号は、 当社の Web サイト([http://www.cisco.com/jp/go/offices](http://www.cisco.com/go/offices))をご覧ください。

© 2023 Cisco Systems, Inc. All rights reserved.

# <span id="page-49-0"></span>シスコの商標

Cisco および Cisco ロゴは、Cisco Systems, Inc. またはその関連会社の米国およびその他の 国における商標または登録商標です。シスコの商標の一覧については、

[www.cisco.com/jp/go/trademarks](http://www.cisco.com/go/trademarks) をご覧ください。記載されているサードパーティの商標 は、それぞれの所有者に帰属します。「パートナー」または「partner」という言葉が使用さ れていても、シスコと他社の間にパートナーシップ関係が存在することを意味するものでは ありません。(1721R)